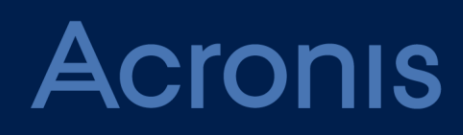

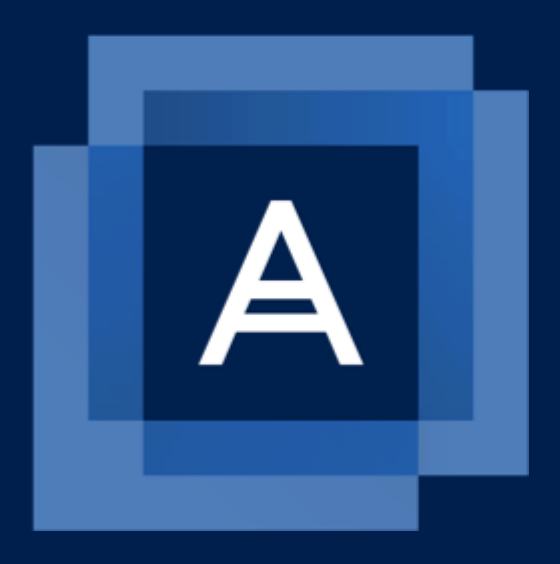

# **Acronis Backup Advanced for vCloud** Update 8

**ANLEITUNG FÜR ADMINISTRATOREN**

# Inhaltsverzeichnis

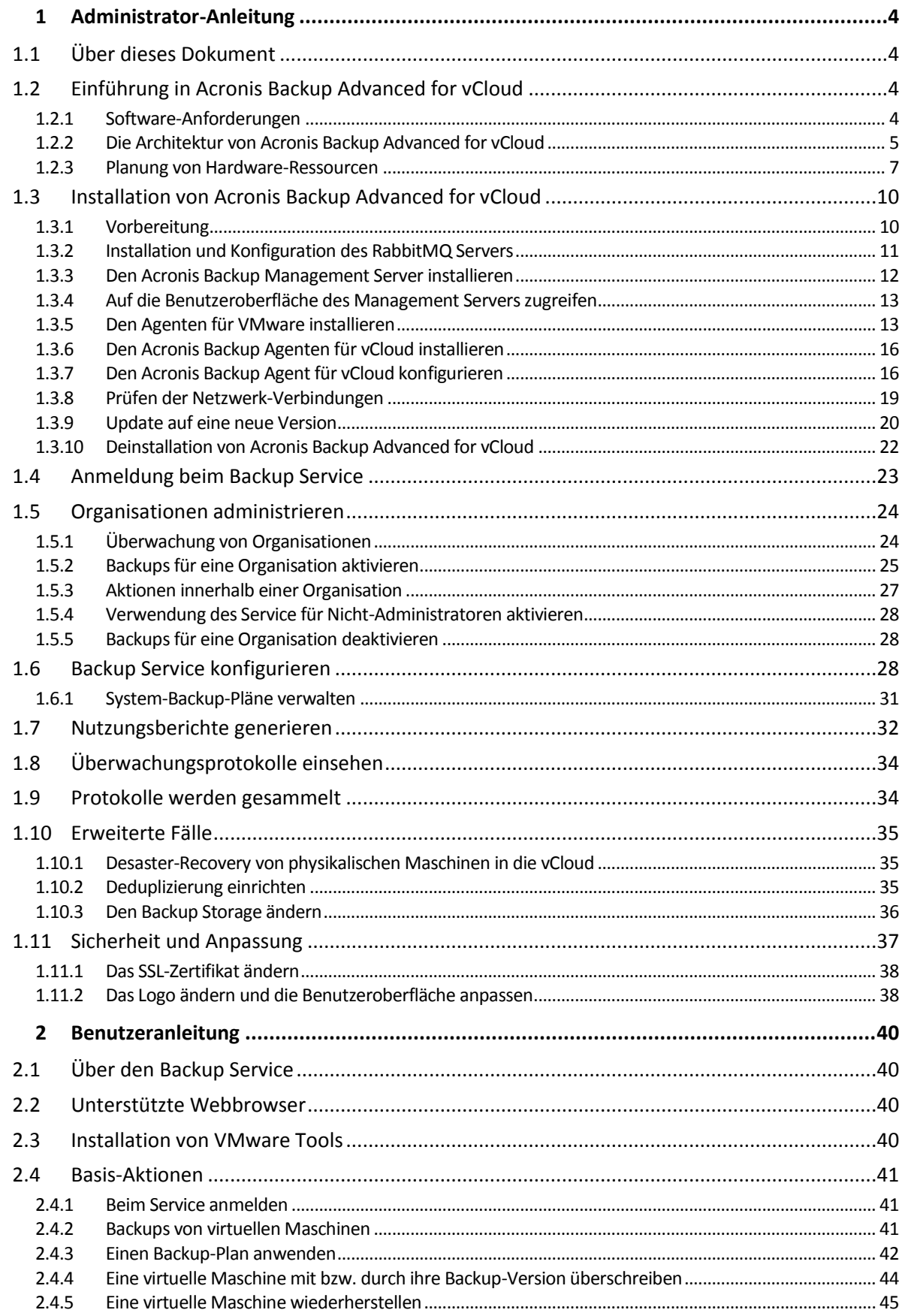

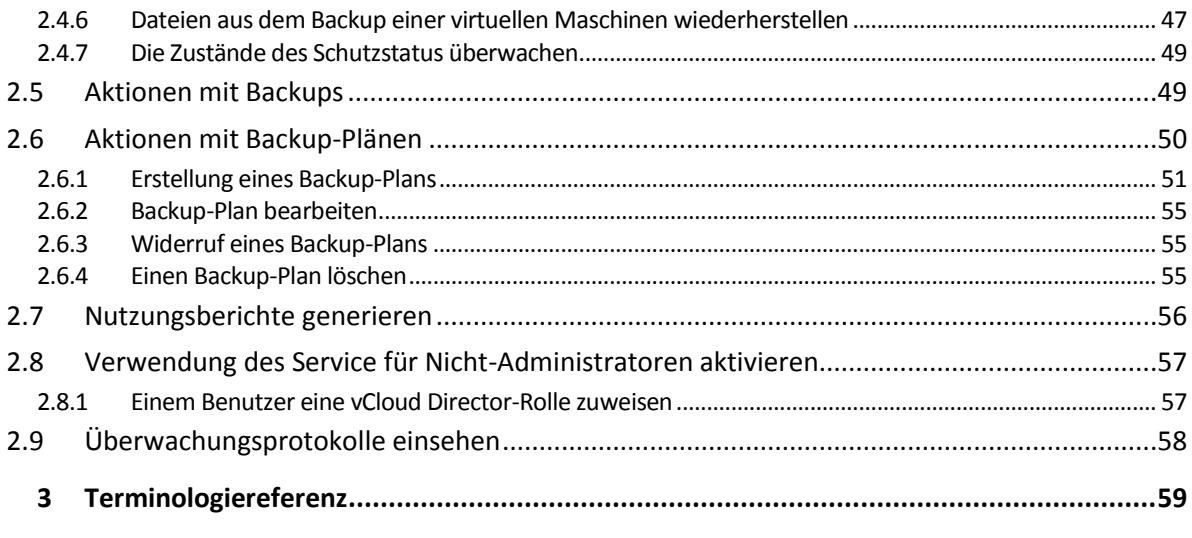

# <span id="page-3-0"></span>1 Administrator-Anleitung

# <span id="page-3-1"></span>1.1 Über dieses Dokument

Dieses Dokument ist für Systemadministratoren von VMware vCloud Director gedacht, die für vCloud-Organisationen durch Verwendung von Acronis Backup Advanced for vCloud einen Backup Service bereitstellen wollen.

Dieses Dokument erklärt Folgendes:

- **Installation von Acronis Backup Advanced for vCloud**
- Konfiguration des Produkts zur Verwendung mit vCloud Director
- Aktivierung des Backup Services für Organisationen
- Administration des Backup Services (Überwachung des Servicestatus, Konfiguration von Backupund Recovery-Optionen, Generierung von Nutzungsberichten und Sonstiges)

Weitere Informationen zur Erstellung eines Backups von virtuellen Maschinen und deren Wiederherstellung sowie zur Verwaltung einer Organisation finden Sie in der Benutzeranleitung (S. [40\)](#page-39-0) von Acronis Backup Advanced for vCloud.

Acronis Backup Advanced for vCloud gehört zur Acronis Backup Advanced Suite. Weitere Informationen über Acronis Backup befinden sich in der Webhilfe zu Acronis Backup: https://www.acronis.de/support/documentation/AcronisBackup\_12.5/

# <span id="page-3-2"></span>1.2 Einführung in Acronis Backup Advanced for vCloud

Acronis Backup Advanced for vCloud ist eine Lösung für Backup und Recovery von virtuellen Maschinen, die von VMware vCloud Director verwaltet werden.

Acronis Backup Advanced for vCloud stellt den Backup Service auf der Ebene von Systemadministratoren und Benutzern der Organisation bereit. Der Zugang zum Backup Service erfolgt über eine webbasierte Benutzeroberfläche (hier kurz 'Weboberfläche' genannt). Die Benutzer melden sich mit ihren vCloud Director-Anmeldedaten bei dem Dienst an. Die Informationen, die Benutzern angezeigt werden, und die Aktionen, die Sie ausführen können, hängen von Ihren Benutzerberechtigungen in vCloud Director ab.

Wenn Sie den Backup Service in Ihrer vCloud Director-Infrastruktur bereitstellen möchten, müssen Sie die Acronis Backup Advanced for vCloud Komponenten installieren und mit den vCloud Director-Komponenten integrieren.

Lesen Sie die Themen in diesem Abschnitt bitte gut durch, bevor Sie mit der Installation beginnen.

# <span id="page-3-3"></span>1.2.1 Software-Anforderungen

### **Unterstützte Versionen von VMware vCloud Director**

- VMware vCloud Director 1.5
- VMware vCloud Director 5.0
- **VMware vCloud Director 5.1**
- VMware vCloud Director 5.5, 5.6
- VMware vCloud Director 8.0, 8.1, 8.2
- VMware vCloud Director 9.0, 9.5, 9.7
- VMware vCloud Director 10.0

### **Unterstützte Gast-Betriebssysteme**

Acronis Backup Advanced for vCloud unterstützt eine große Auswahl von Gast-Betriebssystemen, einschließlich Windows 10, Windows Server 2019 und allen gängigen Linux-Distributionen.

### **Unterstützte Webbrowser**

Die Weboberfläche unterstützt folgende Webbrowser:

- Google Chrome 29 (oder später)
- Mozilla Firefox 23 (oder höher)
- Opera 16 (oder höher)
- Windows Internet Explorer 10 (oder höher)

Bei Cloud-Bereitstellungen unterstützt das Management-Portal den Internet Explorer ab Version 11.

- **Microsoft Edge 25 (oder höher)**
- Safari 8 (oder höher), unter den Betriebssystemen macOS oder iOS ausgeführt

In anderen Webbrowsern (inkl. Safari-Browser, die unter anderen Betriebssystem laufen) wird möglicherweise die Benutzeroberfläche nicht korrekt angezeigt oder stehen einige Funktionen nicht zur Verfügung.

Stellen Sie sicher, dass die JavaScript-Unterstützung in Ihrem Browser aktiviert ist.

Die Bildschirmauflösung muss zum Anzeigen der grafischen Benutzeroberfläche mindestens 1024x768 betragen.

# <span id="page-4-0"></span>1.2.2 Die Architektur von Acronis Backup Advanced for vCloud

Acronis Backup Advanced for vCloud besteht aus mehreren Komponenten, die auf separaten Maschinen installiert werden müssen.

### **Die Komponenten von Acronis Backup Advanced for vCloud**

Eine typische Installation umfasst mindestens zwei virtuelle Maschinen, die sich im vCloud-Management-Cluster befinden, und verschiedene virtuelle Appliances, die in der vCloud-Ressourcengruppe ausgeführt werden.

Folgende Komponenten werden in der vCloud-Ressourcengruppe ausgeführt:

Die **Agenten für VMware** werden als virtuelle Appliances ausgeführt.

Der Agent für VMware führt Backup und Wiederherstellung von virtuellen ESX(i)-Maschinen aus, ohne Agenten in den Gastsystemen zu installieren.

Folgende Komponenten werden im Management-Cluster ausgeführt:

 Der **Management Server** muss auf einer virtuellen Maschine installiert werden, auf der Windows oder Linux läuft.

Der Management Server wird mit dem vCenter Server (derjenige, der für die Ressourcengruppe zugeordnet ist) integriert, stellt die Agenten für VMware bereit und verwaltet die Backups sowie Wiederherstellungen.

Der Management Server speichert seine Konfiguration, Protokolle (Logs) und Statistiken in PostgreSQL-Datenbanken, die während der Installation des Management Servers automatisch erstellt werden.

 Der **Agent für vCloud** läuft auf einer virtuellen Linux-Maschine, die auch als Webserver dient. Der Agent wird als Open Virtual Appliance (OVA)-Vorlage bereitgestellt.

Außerdem stellt der Agent den Benutzern eine grafische Benutzeroberfläche zur Verfügung. Der ruft vom vCloud Director einer Liste der Benutzer ab, die sich am Service anmelden können, sowie die Liste der virtuellen Maschinen. Basierend auf den Entscheidungen der Benutzer weist der Agent den Management Server an, wann und wie die ausgewählten virtuellen Maschinen per Backup gesichert werden sollen. Der Agent kann die Sicherungsstatuszustände der virtuellen Maschinen direkt aus der Management Server-Datenbank abrufen. Der Agent erstellt außerdem Berichte über die Nutzung des Backup Services.

### **Zur Verwendung von Acronis Backup Advanced for vCloud benötigte Software**

vCloud-Benutzer interagieren über einen **Webbrowser** mit Acronis Backup Advanced for vCloud. Zur Anmeldung am Backup Service verwenden sie dieselben Anmeldedaten wie zur Anmeldung am vCloud Director. Der Webbrowser stellt die Verbindung mit dem Webserver des Agenten her und zeigt die vom Agenten bereitgestellten Informationen an. Der Umfang der Informationen richtet sich nach den Benutzerrechten in vCloud Director.

Der Management Server hat seine eigene webbasierte Benutzeroberfläche (Weboberfläche). Die Verbindung mit dem Management Server ist erforderlich, um den Management Server mit dem vCenter Server zu integrieren und die Agenten für VMware bereitzustellen. Sobald diese Aktionen abgeschlossen wurden, ist die Verwendung der Webschnittstelle des Management Servers nicht mehr erforderlich, damit Acronis Backup Advanced für vCloud arbeiten kann. Möglicherweise brauchen Sie die Weboberfläche jedoch gelegentlich zur Bereitstellung zusätzlicher Agenten, zum Troubleshooting oder für andere administrative Aufgaben.

Der Agent für vCloud empfängt Ereignisse vom vCloud Director über den AMQP-Broker **RabbitMQ Server**. Sollten Sie keinen RabbitMQ Server haben, dann fügen Sie diesen Ihrer vCloud-Infrastruktur hinzu.

### **Installationsbeispiel**

Das folgende Diagramm erläutert eine typische Installation und die Interaktion der Komponenten.

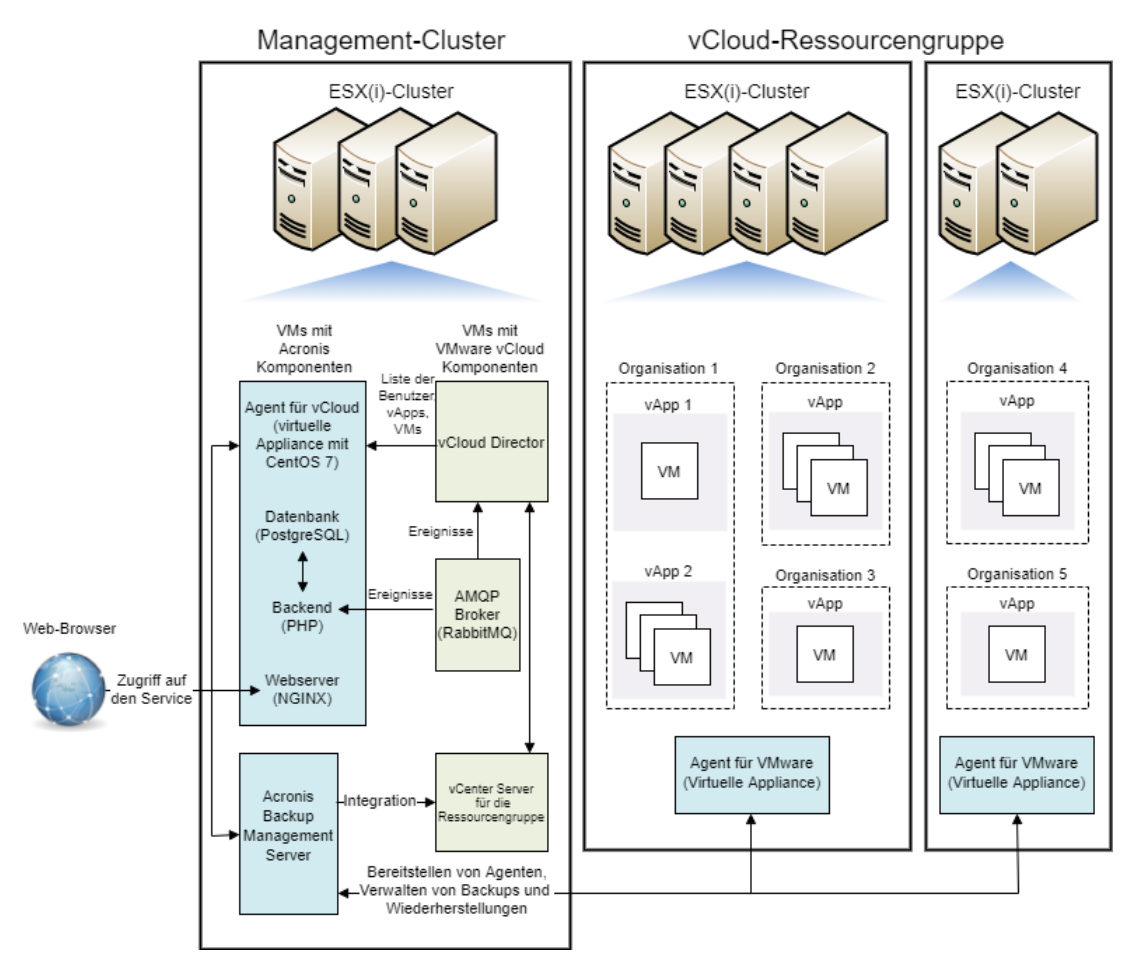

# <span id="page-6-0"></span>1.2.3 Planung von Hardware-Ressourcen

Bedenken Sie, wie viel vSphere-Speicherplatz Sie für die Ausführung von Acronis Backup Advanced for vCloud benötigen und wo Sie die Backups speichern werden.

### <span id="page-6-1"></span>1.2.3.1 Kapazitätsanforderungen von vSphere

### **Agent für VMware (Virtuelle Appliance)**

Die Agenten für VMware werden als virtuelle Appliances in der vCloud-Ressourcengruppe ausgeführt. Wenn ein Cluster eine große Anzahl virtueller Maschinen enthält, die gesichert werden sollen, sollten Sie eventuell mehr als einen Agenten für diesen Cluster bereitstellen.

Die folgende Tabelle zeigt die Kapazitätsanforderungen von vSphere für den Agenten für VMware (virtuelle Appliance).

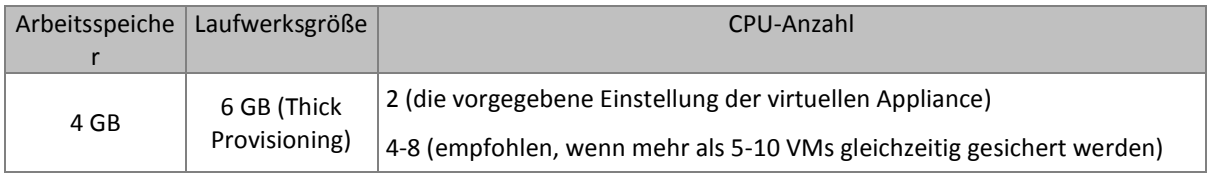

### **Agent für vCloud**

Der Agent für vCloud muss aus der OVA-Vorlage in den Management-Cluster importiert werden.

Die folgende Tabelle zeigt die Kapazitätsanforderungen von vSphere für den Agenten für vCloud.

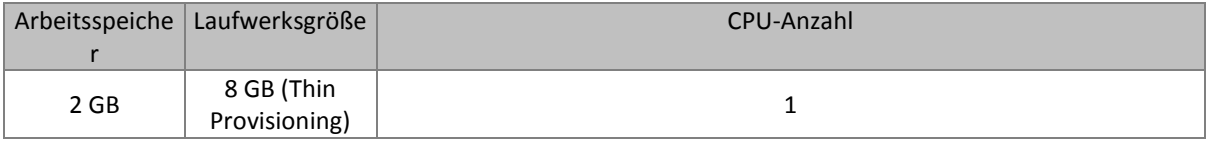

### **Management Server**

Der Acronis Backup Management Server muss in einem Management-Cluster auf einer virtuellen Maschine installiert werden, auf welcher Windows oder Linux läuft.

Die folgende Tabelle zeigt die Kapazitätsanforderungen von vSphere für den Management Server.

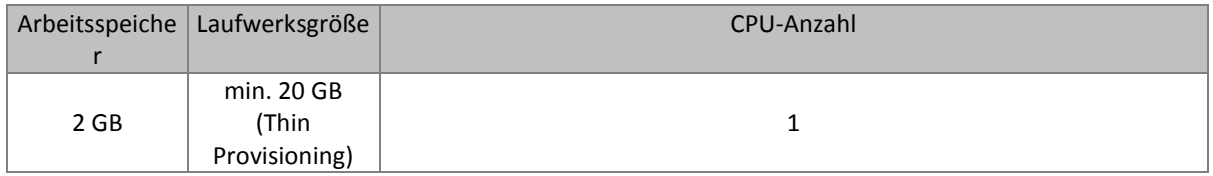

### <span id="page-7-0"></span>1.2.3.2 Backup Storages planen

Acronis Backup Advanced for vCloud speichert Backups in freigegebenen Netzwerkordnern.

### **Unterstützte Netzwerkprotokolle**

Folgende Netzwerkprotokolle werden unterstützt:

**NFS** 

Informationen über die Einrichtung eines NFS-Storages finden Sie im Abschnitt 'Einen NFS-Storage konfigurieren (S[. 9\)](#page-8-0)'.

- SMB
- BSP (Protokoll für den Zugriff auf den Acronis Backup Storage Node)

Der Acronis Backup Storage Node unterstützt die Deduplizierung von Backup-Daten. Informationen zur Konfiguration eines Storages mit Deduplizierung finden Sie im Abschnitt 'Deduplizierung einrichten (S. [35\)](#page-34-2)'.

- **FTP**
- SFTP

### **Backup Storages**

Ein Backup-Storage ist ein Ordner, der bereitgestellt wird, um die Backups einer Organisation zu speichern. Der Pfad zu einem Backup-Storage sollte in einem der folgenden Formate spezifiziert werden:

**NFS** 

**nfs://ServerX/Exportpfad:/PfadimExportordner** (beispielsweise nfs://Server/Backups/Organisationen:/OrgName) Beachten Sie den Doppelpunkt nach dem Exportordnerpfad. Verwenden Sie folgende Schreibweise, um den Exportordner ohne einen Unterordner zu spezifizieren: **nfs://ServerX/Exportpfad:/**

■ BSP (Acronis Backup Storage Node)

**bsp://ServerX/Speicherortname** (beispielsweise bsp://StorageNode/Backups)

■ SMB

**//ServerX/.../Ordnername** (beispielsweise //Server/Backups/Organisationen/OrgName)

 $FTP$ 

**ftp://ServerX/.../Ordnername** (beispielsweise ftp://Server/Backups/Organisationen/OrgName)

**SFTP** 

**sftp://ServerX/.../Ordnername** (beispielsweise sftp://Server/Backups/Organisationen/OrgName)

Wir empfehlen, dass Sie bei allen Storage-Typen für jede Organisation **einen separaten Ordner** verwenden. Sollten Sie es erlauben, dass sich mehrere Organisationen einen gemeinsamen Backup-Storage teilen, wird jeder Organisationsadministrator die Backups anderer Organisationen einsehen, löschen und sogar wiederherstellen können.

### **Anforderungen an die Speicherkapazität des Storages**

Der für die Backups einer Organisation erforderliche Speicherplatz hängt von der Menge der zu sichernden Daten, der Backup-Planung, den Aufbewahrungsregeln und anderen Faktoren ab. Gehen Sie als grobe Einschätzung davon aus, dass die Backups die Menge an Speicherplatz belegen, die der Organisation im vCloud Director zugewiesen wurde.

### **Einen Backup-Storage auf einem LUN-Gerät organisieren**

Sie können das NFS-Protokoll verwenden, um in einem Fibre-Channel- oder iSCSI-SAN (Storage Area Network) auf LUN-Geräte (Logical Unit Number) zuzugreifen.

### *So organisieren Sie einen NFS-Ordner auf einem LUN-Gerät*

- 1. Installieren Sie einen NFS-Server auf einer unter Linux laufenden Maschine.
- 2. Weisen Sie das LUN-Gerät der Maschine zu, sodass das Gerät wie ein lokales Laufwerk erscheint.
- 3. Spezifizieren Sie in der NFS-Server-Konfiguration das LUN-Gerät als NFS-Exportordner.

Sie können nun Unterordner erstellen und deren Pfade so spezifizieren, wie es weiter oben für das NFS-Protokoll beschrieben wurde.

### **Einen Backup-Storage ändern**

Der Backup-Storage einer Organisation kann bei Bedarf von einem vCloud-Systemadministrator geändert werden. Weitere Informationen über die entsprechende Durchführung finden Sie im Abschnitt 'Den Backup-Storage ändern (S[. 36\)](#page-35-0)'.

### <span id="page-8-0"></span>Einen NFS-Storage konfigurieren

Falls Sie sich zur Verwendung eines NFS-Storages entscheiden, dann konfigurieren Sie diesen folgendermaßen:

### **Auf einer Windows-Maschine, auf welcher der Acronis Backup Management Server installiert ist**

Installieren Sie die Dienste für das Network File System (NFS). Öffnen Sie beispielsweise unter Windows 10 dafür die **Systemsteuerung**, gehen Sie zu **Programme und Funktionen**, klicken Sie auf **Windows-Funktionen ein- oder ausschalten** und aktivieren Sie dann das Kontrollkästchen **Dienste für NFS** (und die damit verbundenen Kontrollkästchen).

### **Auf der Maschine, auf welcher der NFS-Server installiert ist**

Stellen Sie sicher, dass der Exportordner richtig konfiguriert ist:

- a) Der Ordner erlaubt einen Lesen-/Schreiben-Zugriff.
- b) Sie haben eine Benutzerkonto, welches als anonymes Konto agiert und Sie kennen die Benutzer-ID sowie die Gruppen-ID dieses Kontos.

Führen Sie den Befehl **id** <Benutzername> aus, um die Benutzer-ID und Gruppen-ID zu ermitteln.

c) Alle Benutzerkonten sind dem anonymen Konto zugeordnet.

Um den Ordner auf diese Art zu konfigurieren, aktivieren Sie für diesen mit dem Befehl **chmod** den Lesen-/Schreiben-Zugriff – und spezifizieren Sie dann folgendermaßen die Parameter für den Ordner in der Konfigurationsdatei **/etc/exports**:

/opt/backups \*(rw,sync,all\_squash,anonuid=65534,anongid=65534)

In diesem Beispiel lautet der Ordnername **/opt/backups**, während die Benutzer-ID sowie Gruppen-ID des anonymen Kontos '65534' ist (dies ist das Benutzerkonto **nfsnobody** auf dem NFS-Server).

# <span id="page-9-0"></span>1.3 Installation von Acronis Backup Advanced for vCloud

### <span id="page-9-1"></span>1.3.1 Vorbereitung

Machn Sie sich vor Beginn der Installation mit der Architektur (S[. 5\)](#page-4-0) von Acronis Backup Advanced for vCloud vertraut und stellen Sie Folgendes sicher:

- **vCloud Director ist installiert und konfiguriert.**
- **Für das Deployment von Acronis Backup Advanced for vCloud sind genügend vSphere-Ressourcen vorhanden.**

Genaue Werte finden Sie unter 'Kapazitätsanforderungen von vSphere' (S[. 7\)](#page-6-1).

- **Sie haben einen Storage, welcher eines der folgenden Netzwerkprotokolle unterstützt: NFS, SMB, FTP, SFTP oder BSP (Protokoll für den Zugriff auf den Acronis Backup Storage Node).** Die genauen Anforderungen finden Sie unter 'Backup Storages planen' (S[. 8\)](#page-7-0).
- **Sie verfügen über Lizenzschlüssel in einer TXT-Datei.**

Liegen mehrere Lizenzen vor, dann entspricht im Textformat je eine Zeile einer Lizenz.

- **Sie verfügen über das Installationspaket für Acronis Backup Advanced for vCloud.**  Das Paket besteht aus der OVA-Vorlage des Agenten für vCloud.
- **Sie haben eine virtuelle Maschine, auf der Sie den Management Server installieren können.**
	- Auf der Maschine muss ein Windows- oder Linux-Betriebssystem laufen.
	- Die Maschine muss Netzwerkzugriff auf den vCenter Server für die Ressourcengruppe und die Ressourcengruppe der ESX(i)-Cluster haben.
	- Die Zeitzone auf der Maschine muss identisch zu der des vCloud Directors sein. (Um die Zeitzone des vCloud Directors herauszufinden, führen Sie auf der vCloud Director-Maschine den Befehl **date** aus.)
- **Die Host-Namen in Ihrem Netzwerk werden korrekt per DNS zu IP-Adressen aufgelöst.** Ansonsten müssen die Hosts, die Sie während der Installation und Konfiguration spezifizieren, konstante IP-Adressen verwenden. In Abhängigkeit davon, welche der zwei Anforderungen zutreffend ist, müssen Sie entweder die Hosts per Host-Namen oder per IP-Adressen spezifizieren.

# <span id="page-10-0"></span>1.3.2 Installation und Konfiguration des RabbitMQ Servers

Der Agent für vCloud empfängt Ereignisse vom vCloud Director über den AMQP-Broker RabbitMQ Server.

Wenn Ihr vCloud Director bereits RabbitMQ Server verwendet, stellen Sie sicher, dass der Austauschtyp auf **Thema** gesetzt ist, und fahren Sie mit der 'Installation des Acronis Backup Management Servers' (S. [12\)](#page-11-0) fort.

Sollte der RabbitMQ Server bereits installiert sein, aber vom vCloud Director **nicht** verwendet werden, dann springen Sie zu Schritt 5 der folgenden Prozedur.

### *So installieren und konfigurieren Sie den RabbitMQ Server*

- 1. Laden Sie den RabbitMQ Server von http://www.rabbitmq.com/download.html herunter.
- 2. Wenn Sie den RabbitMQ Server auf einer unter Windows laufenden Maschine installieren möchten, laden Sie die Windows-Erlang-Binärdatei herunter und installieren Sie diese. Sie können die Datei bei http://www.erlang.org/download.html herunterladen.
- 3. Folgen Sie den RabbitMQ-Installationsanweisungen, um RabbitMQ auf einem geeigneten Host zu installieren. Der Host muss per Netzwerk auf den vCloud Director zugreifen können.
- 4. Um den RabbitMQ Server konfigurieren zu können, ist das RabbitMQ-Management-Plug-in erforderlich. Führen Sie, abhängig vom Betriebssystem des RabbitMQ Server-Hosts, einen der nachfolgenden Schritte aus:
	- Führen Sie unter Linux folgende Befehle aus:

rabbitmq-plugins enable rabbitmq\_management service rabbitmq-server stop service rabbitmq-server start

- Unter Windows:
	- Gehen Sie zu **Start** –> **Alle Programme** –> **RabbitMQ Server** –> **RabbitMQ Command Prompt**.

Stellen Sie sicher, dass die Eingabeaufforderung den Ordner verwendet, in dem die ausführbaren Dateien des RabbitMQ Servers enthalten sind (beispielsweise C:\Programme\RabbitMQ Server\rabbitmq\_server-3.1.5\sbin). Ändern Sie bei Bedarf den entsprechenden Ordner mithilfe des Befehls **cd**.

- Führen Sie folgenden Befehl aus: **rabbitmq-plugins enable rabbitmq\_management**
- Führen Sie **Start** –> **Alle Programme** –> **RabbitMQ Server** –> **RabbitMQ Service - stop** aus.
- Führen Sie **Start** –> **Alle Programme** –> **RabbitMQ Server** –> **RabbitMQ Service - start** aus.
- 5. Führen Sie folgende Befehle auf dem RabbitMQ Server-Host aus, um ein neues Benutzerkonto zu erstellen:

```
rabbitmqctl add_user <Benutzername> <Kennwort>
rabbitmqctl set_user_tags <Benutzername> management
rabbitmqctl set_permissions -p / <Benutzername> ".*" ".*" ".*"
```
Wobei <Benutzername> und <Kennwort> für den Namen und das Kennwort des zu erstellenden Benutzerkontos stehen.

*Hinweis: Sie können ein vorhandenes RabbitMQ Server-Benutzerkonto verwenden, dessen Berechtigungen gleich oder größer sind als diejenigen, die durch die oberen Befehle festgelegt wurden.*

Der Acronis Backup Advanced for vCloud Agent für vCloud wird dieses Konto verwenden, um Ereignisbenachrichtigungen vom vCloud Director zu erhalten. Merken Sie sich die Konto-Anmeldedaten gut, weil Sie bei der Konfiguration des Agenten für vCloud nach diesen gefragt werden.

- 6. Öffnen Sie einen Webbrowser und gehen Sie über folgende Adresse zur Weboberfläche des RabbitMQ Servers: **http://**<Server-Name>**:15672/**. Wobei <Server-Name> für die Adresse des RabbitMQ Server-Hosts steht.
- 7. Geben Sie die Anmeldedaten des im Verlauf von Schritt 5 erstellten RabbitMQ Server-Benutzers an.
- 8. Klicken Sie auf **Exchanges**.
- 9. Gehen Sie unter **Add a new exchange** wie folgt vor:
	- a. Geben Sie unter **Name** einen Namen für einen neuen Exchange ein, der vom Agenten für vCloud verwendet wird. Spezifizieren Sie beispielsweise **vcdExchange**.
	- b. Wählen Sie unter **Type** die Option **topic**.
	- c. Behalten Sie für alle anderen Einstellungen die Standardwerte bei.
	- d. Klicken Sie auf **Add exchange**.
- 10. Melden Sie sich als Administrator am vCloud Director an.
- 11. Klicken Sie auf **Administration**.
- 12. Klicken Sie unter **System settings** auf **Extensibility**.
- 13. Aktivieren Sie unter **Notifications** das Kontrollkästchen **Enable notifications**.
- 14. Gehen Sie unter **AMQP Broker Settings** wie folgt vor:
	- a. Geben Sie unter **AMQP Host** den Namen oder die IP-Adresse des RabbitMQ Server-Hosts ein.
	- b. Geben Sie unter **AMQP Port** den Wert 5672 ein.
	- c. Geben Sie unter **Exchange** den Namen des neuen Exchange ein, den Sie in Schritt 9 erstellt haben.
	- d. Geben Sie unter **vHost** das Zeichen **/** ein.
	- e. Geben Sie unter **Prefix** die Zeichenfolge **vcd** ein.
	- f. Geben Sie bei **User Name** und **Password** die Anmeldedaten des in Schritt 5 erstellten Benutzerkontos an.
- 15. Klicken Sie auf **Apply**.

# <span id="page-11-0"></span>1.3.3 Den Acronis Backup Management Server installieren

### *So installieren Sie den Management Server unter Windows*

- 1. Melden Sie sich als Administrator an und starten Sie das Setup-Programm von Acronis Backup.
- 2. Akzeptieren Sie die Lizenzvereinbarung.
- 3. Klicken Sie auf **Installationseinstellungen anpassen**.
- 4. Wählen Sie aus der Liste der Komponenten die folgenden zu installierenden Komponenten aus:
	- **Management Server**
	- **Befehlszeilenwerkzeug**
	- **Backup Monitor**
- 5. Fahren Sie mit der Installation fort.

### *So installieren Sie den Management Server unter Linux*

- 1. Bevor Sie das Produkt auf einem System installieren, das keinen RPM-Paketmanager verwendet (wie etwa ein Ubuntu-System), müssen Sie diesen Manager manuell installieren – beispielsweise durch Ausführung folgenden Befehls (als Benutzer 'root'): **apt-get install rpm**
- 2. Starten Sie die Installationsdatei als Benutzer 'root'.
- 3. Akzeptieren Sie die Lizenzvereinbarung.
- 4. Wählen Sie aus der Liste der Komponenten den **Management Server** als zu installierende Komponente aus.
- 5. Spezifizieren Sie den Port, den der Webbrowser verwenden soll, um auf den Management Server zuzugreifen. Der Standardwert ist 9877.
- 6. Spezifizieren Sie den Port, der zur Kommunikation zwischen den Produktkomponenten verwendet werden soll. Der Standardwert ist 7780.
- 7. Fahren Sie mit der Installation fort.

### <span id="page-12-0"></span>1.3.4 Auf die Benutzeroberfläche des Management Servers zugreifen

Der Management Server hat seine eigene webbasierte Benutzeroberfläche (Weboberfläche). Weitere Informationen darüber, wie Sie auf diese zugreifen können, finden Sie im Abschnitt 'Zugriff auf die Backup-Konsole' der Webhilfe von Acronis Backup.

### <span id="page-12-1"></span>1.3.5 Den Agenten für VMware installieren

Es gibt drei Methoden, um den Agenten für VMware (Virtuelle Appliance) zu installieren:

- Bereitstellung (S. [13\)](#page-12-2) über eine OVF-Vorlage. Wenn Sie VMware vSphere 6.5 (oder höher) verwenden, ist dies die einzig verfügbare Methode.
- Automatische Bereitstellung über den Management Server.

Das ist die einfachste Methode. Sie wird in den meisten Fällen empfohlen. Sie können die automatische Bereitstellung einstellen, wenn Sie den Management Server mit dem vCenter Server integrieren.

■ Bereitstellung (S. [15\)](#page-14-0) über den Management Server zu einem spezifizierten ESX(i)-Cluster. Wenn der Cluster eine große Anzahl virtueller Maschinen umfasst, sollten Sie diesem Cluster zusätzliche Agenten bereitstellen, unabhängig von der automatischen Deployment-Einstellung.

### <span id="page-12-2"></span>1.3.5.1 Den Agent für VMware importieren

### Schritt 1: Die OVF-Vorlage extrahieren

- 1. Gehen Sie auf der Maschine, auf welcher der Management Server installiert ist, zum Ordner **%ProgramFiles%\Acronis\ESXAppliance**, um die .ovf-Datei sowie die zwei .vmdk-Dateien der OVF-Vorlage der virtuellen Appliance zu finden.
- 2. Legen Sie diese drei Dateien an einem Speicherort ab, auf den der vSphere Client zugreifen kann.

### Schritt 2: Deployment der OVF-Vorlage

1. Starten Sie den vSphere Client und melden Sie sich am ESX(i)-Server an.

2. Wählen Sie im Menü **Datei** den Befehl **OVF-Vorlage bereitstellen...**. Folgen Sie den Anweisungen des Assistenten für **OVF-Vorlage bereitstellen...**.

**Tipp:** Verweisen Sie in VMware Infrastructure auf **Virtuelle Appliance** und klicken Sie auf **Importieren**. Folgen Sie den Anweisungen des Assisteten '**Virtuelle Appliance importieren**.

- 3. Wählen Sie im Punkt **Quelle** den Befehl **Aus Datei bereitstellen** und spezifizieren Sie dann den Pfad zum OVF-Paket der virtuellen Appliance – normalerweise: **%ProgramFiles%\Acronis\ESXAppliance** (bei einer 32-Bit-Version von Windows) oder **%ProgramFiles(x86)%\Acronis\ESXAppliance** (bei einer 64-Bit-Version von Windows).
- 4. Überprüfen Sie die **Einzelheiten zur OVF-Vorlage** und klicken Sie dann auf **Weiter**.
- 5. Geben Sie unter **Name und Speicherort** einen Namen für die Appliance ein oder übernehmen Sie die Standardbezeichnung **AcronisESXAppliance**.
- 6. Wählen Sie unter **Netzwerkzuordnung** für den Netzwerkadapter den Bridged-Modus aus.
- 7. Belassen Sie unter **Datenspeicher** die vorgegebene Einstellung, außer der Datenspeicher hat für die virtuelle Appliance nicht genügend Platz. Wählen Sie in diesem Fall einen anderen Datenspeicher. Dieser Schritt wird übersprungen, wenn es auf dem Server nur einen Datenspeicher gibt.
- 8. Überprüfen Sie die Zusammenfassung und klicken Sie auf **Fertig stellen**. Schließen Sie das Fenster, nachdem Sie die Meldung über das erfolgreiche Deployment erhalten haben.

### Schritt 3: Die virtuelle Appliance konfigurieren

### 1. **Die virtuelle Appliance starten**

Lassen Sie im vSphere-Client die **Bestandsliste** (Inventory) anzeigen, klicken Sie mit der rechten Maustaste auf den Namen der virtuellen Appliance und wählen Sie dann **Einschalten** (Power on).

Wählen Sie die Registerlasche '**Konsole**'. Die Willkommensseite der virtuellen Appliance teilt Ihnen mit, was als Nächstes zu tun ist. Klicken Sie auf **Schließen**. Sie können auf diese Anzeige jederzeit zugreifen, indem Sie auf die Hilfe-Schaltfläche in der Benutzeroberfläche der virtuellen Appliance klicken.

Sie gelangen zu einer Anzeige, wo Sie mit der Konfiguration des Agenten fortfahren können.

### 2. **Zeitzone**

Klicken Sie unter **Virtuelle Maschine** im Bereich **Zeitzone** auf **Ändern** und bestimmen Sie die Zeitzone, mit der Sie Ihre vCloud Director-Umgebung verwalten wollen.

Ein ESX(i)-Server arbeitet immer in der GMT-Zeitzone. Wenn eine virtuelle Appliance importiert wird, erbt sie die GMT-Zeitzone des Servers. Wenn die Konsole in einer anderen Zeitzone arbeitet, müssen Sie die virtuelle Appliance mit der Konsole synchronisieren, um sicherzustellen, dass über diese Konsole geplante Tasks zur richtigen Zeit ausgeführt werden.

#### 3. **vCenter/ESX(i)**

Klicken Sie unter **Agentenoptionen**, in **vCenter/ESX(i)**, auf **Ändern** und spezifizieren Sie den Namen oder die IP-Adresse des vCenter-Servers. Der Agent kann daraufhin Backup- und Recovery-Aktionen mit jeder vom vCenter-Server verwalteten virtuellen Maschine durchführen.

Wenn Sie keinen vCenter-Server verwenden, dann spezifizieren Sie den Namen oder die IP-Adresse desjenigen ESX(i)-Hosts, dessen virtuelle Maschinen Sie sichern und wiederherstellen wollen. Normalerweise laufen Backups schneller ab, wenn der Agent solche virtuelle Maschinen sichert, die von seinem eigenen Host gehostet werden.

Spezifizieren Sie die Anmeldedaten, die der Agent verwendet, um sich mit dem vCenter-Server oder ESX(i) zu verbinden. Wir empfehlen, dass das Konto über die notwendigen Berechtigungen verfügt, um Backup- und Recovery-Aktionen auf dem vCenter-Server oder ESX(i) durchführen zu können. Eine Liste mit den genauen erforderlichen Berechtigungen finden Sie im Abschnitt

'Berechtigungen für Backup und Recovery von VMs' der Webhilfe von Acronis Backup. Sie können auf **Verbindung prüfen** klicken, um sicherzustellen, dass die Anmeldedaten korrekt sind.

Die virtuelle Appliance ist dann bereit für den Einsatz. Zusätzlich können Sie folgende Einstellungen ändern:

**Netzwerkeinstellungen**

Die Netzwerkverbindung des Agenten wird automatisch per DHCP (Dynamic Host Configuration Protocol) konfiguriert. Zur Änderung der Standardkonfiguration klicken Sie unter **Agentenoptionen** bei **eth0** auf **Ändern** und spezifizieren die gewünschten Netzwerkeinstellungen.

**Lokale Storages**

Sie können an die virtuelle Appliance ein zusätzliches Laufwerk anschließen, sodass der Agent für VMware seine Backups zu diesem lokal angeschlossenen Storage durchführen kann. Ein solches Backup ist normalerweise schneller als ein Backup übers LAN und verbraucht auch keine Netzwerkbandbreite.

Die virtuelle Laufwerksgröße muss mindestens 10 GB betragen. Fügen Sie das Laufwerk hinzu, indem Sie die Einstellungen der virtuellen Maschine bearbeiten und dann auf '**Aktualisieren** klicken. Darauf wird der Link **Storage erstellen** verfügbar. Klicken Sie auf den Link, wählen Sie das Laufwerk und spezifizieren Sie eine Bezeichnung für dieses.

*Seien Sie vorsichtig, wenn Sie ein bereits existierendes Laufwerk hinzufügen. Sobald der Storage erstellt wird, gehen alle zuvor auf dem Laufwerk enthaltenen Daten verloren.*

- 4. Klicken Sie bei **Agent-Optionen** im **Management Server** auf den Befehl **Ändern**.
- 5. Wählen Sie bei **Server-Name/IP** die Option **Lokal** aus und spezifizieren dann den Host-Namen oder die IP-Adresse derjenigen Maschine, auf welcher der Management Server installiert ist. Spezifizieren Sie bei **Benutzername** und **Kennwort** die Anmeldedaten eines Management Server-Administrators.

### <span id="page-14-0"></span>1.3.5.2 Deployment des Agenten für VMware

- 1. Klicken Sie auf **Alle Geräte** –> **Hinzufügen**.
- 2. Klicken Sie auf **VMware ESXi**.
- 3. Wählen Sie **Als virtuelle Appliance auf jedem Host eines vCenters bereitstellen**.
- 4. Spezifizieren Sie die Adresse und Zugangsdaten für den vCenter Server Wir empfehlen, dass Sie ein Konto verwenden, dem die Rolle **Administrator** zugewiesen ist. Alternativ können Sie auch ein Konto angeben, welches über die notwendigen Berechtigungen auf dem vCenter Server oder ESXi-Host verfügt (wie in der Webhilfe von Acronis Backup beschrieben).
- 5. Wählen Sie den Namen oder die IP-Adresse des Management Servers aus. Standardmäßig verwendet der Agent den Namen des Management Servers. Sie können zu den IP-Adressen wechseln, wenn der Name von Ihrem DNS-Server nicht aufgelöst werden kann.
- 6. Konfigurieren Sie Folgendes bei den **Einstellungen**:
	- Die ESX(i)-Hosts, auf denen der Agent bereitgestellt werden soll. Aus Performance-Erwägungen empfehlen wir, dass Sie mindestens einen Agenten pro ESXi-Host bereitstellen. Ihre Produktlizenz deckt eine beliebige Anzahl von Agenten für VMware innerhalb des Clusters ab.
	- Den Namen der virtuellen Appliance beispielsweise **AcronisESXiAppliance1**
	- Den Datenspeicher, wo die Appliance gespeichert werden soll.
	- Den Ressourcenpool oder die vApp, wo die Appliance aufgenommen wird.
- Das Netzwerk, mit dem der Netzwerkadapter der virtuellen Appliance verbunden werden soll.
- Die Netzwerkeinstellungen der virtuellen Appliance. Sie können Autokonfiguration per DHCP wählen oder die Werte (inkl. einer statischen IP-Adresse) manuell spezifizieren.
- 7. Klicken Sie auf **Bereitstellen**.

# <span id="page-15-0"></span>1.3.6 Den Acronis Backup Agenten für vCloud installieren

Der Agent für vCloud wird als OVA-Vorlage bereitgestellt.

Stellen Sie die OVA-Vorlage in Ihrem Management-Cluster bereit, um den Agenten zu installieren. Ordnen Sie das Netzwerk in der OVA-Vorlage einem Netzwerk zu, welches Zugriff auf die virtuellen Maschinen im Management-Cluster und den RabbitMQ Server-Host bietet.

# <span id="page-15-1"></span>1.3.7 Den Acronis Backup Agent für vCloud konfigurieren

Stellen Sie vor der Konfiguration des Acronis Backup Agenten für vCloud sicher, dass der Acronis Backup Management Server installiert (S. [12\)](#page-11-0) und konfiguriert ist.

### **Anmelden**

Melden Sie sich auf der Maschine mit dem Agenten für vCloud als Root-Benutzer an. Die Standard-Anmeldedaten lauten wie folgt:

- Benutzername: **root**
- Kennwort: Default0 (Groß-/Kleinschreibung beachten)

### **Konfigurieren der Zeitzone**

Stellen Sie als Zeitzone die gleiche Zeitzone wie auf der Maschine mit vCloud Director ein. Auf diese Weise kann der Agent für vCloud die Uhrzeit zwischen der Zeitzone des Benutzers und der Zeitzone von vCloud Director konvertieren.

1. Ermitteln Sie die Zeitzone der vCloud Director-Maschine. Wenn Sie nicht sicher sind, welche Zeitzone die richtige ist, melden Sie sich bei der Maschine an, und führen Sie den Befehl **date** aus. Die Ausgabe enthält die Abkürzung für die Zeitzone. Beispielsweise: Mon Aug 26 23:00:00 EST 2013

"EST" steht für "Eastern Standard Time". In dieser Zeitzone befinden sich Teile der USA und

Kanada sowie einige Ländern in Südamerika. Weitere Abkürzungen finden Sie unter http://www.timeanddate.com/library/abbreviations/timezones/.

2. Suchen Sie auf der Maschine mit dem Agenten für vCloud im Verzeichnis **/usr/share/zoneinfo** die Datei, die Ihrer Region und Zeitzone entspricht.

Die Datei für die Zeitzone "Eastern Standard Time" der USA ist zum Beispiel: **/usr/share/zoneinfo/US/Eastern**

3. Löschen Sie die alten Zeitzoneneinstellungen:

rm -f /etc/localtime

4. Geben Sie die neuen Zeitzoneneinstellungen an:

ln -s <Zeitzonendatei> /etc/localtime

#### Beispielsweise:

ln -s /usr/share/zoneinfo/US/Eastern /etc/localtime

### **Verbindungsparameter konfigurieren**

- 1. Gehen Sie in das Verzeichnis **/opt/acronis/vcd-agent/configure** und führen Sie den Befehl **configure.sh** aus.
- 2. Wählen Sie das Szenario **Den Agenten für vCloud als eine neue Installation konfigurieren** aus.

Es werden alle verfügbaren Konfigurationsparameter angezeigt.

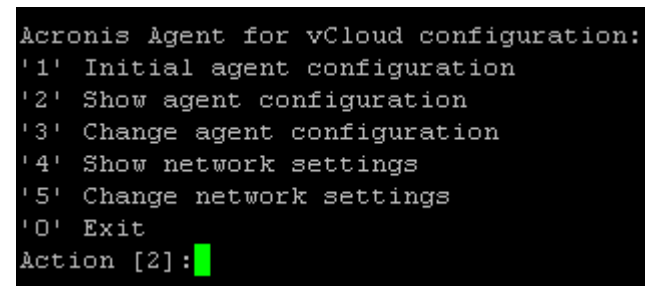

- 3. Wählen Sie das Szenario **Anfängliche Konfiguration des Agenten**.
- 4. Geben Sie die vCloud Director-Verbindungsparameter an:
	- Den Host-Namen oder die IP-Adresse für den vCloud Director
	- Die Anmeldedaten des vCloud Director-Systemadministrators
- 5. Geben Sie die Anmeldedaten des RabbitMQ Server-Benutzers an, den Sie bei der Konfiguration des RabbitMQ Servers erstellt haben.
- 6. Geben Sie die Verbindungsparameter für den Acronis Backup Management Server an:
	- Den Host-Namen oder die IP-Adresse der Management Server-Maschine
	- Die Anmeldedaten (Benutzernamen, Kennwort) eines Benutzers ein, der Mitglied der Gruppe **Acronis Centralized Admins** auf der Maschine des Management Servers ist

### **Netzwerkeinstellungen konfigurieren**

Die Maschine mit dem Agenten für vCloud hat einen Netzwerkadapter, **ens192**, der Folgendes tut:

- Er stellt eine Verbindung mit dem internen Netzwerk her, wobei die Komponenten von Acronis Backup Advanced for vCloud mit den Komponenten von VMware vCloud kommunizieren. Er nimmt darüber hinaus auch eingehende Verbindungen von SSH-Clients und Webbrowsern im internen Netzwerk an.
- Er nimmt eingehende Verbindungen von Webbrowsern im externen Netzwerk an. Stellen Sie sicher, dass die Firewall, der NAT-Router und andere Komponenten des Netzwerk-Sicherheitssystems externe Verbindungen zu diesem Adapter über die Ports 80 und 443 zulassen.

Die Netzwerkadapter übernehmen standardmäßig die Netzwerkeinstellungen von einem DHCP-Server. Sie können dem Adapter auch eine statische IP-Adresse zuweisen. Sie können dem Adapter beispielsweise eine statische IP-Adresse zuweisen, um Port-Weiterleitungen zu vereinfachen.

### *So ändern Sie die Netzwerkeinstellungen des Agenten für vCloud*

- 1. Führen Sie den Befehl **configure.sh** aus und wählen Sie dann das Szenario **Netzwerkeinstellungen ändern**.
- 2. Spezifizieren Sie die Netzwerkeinstellungen für den Adapter.
	- Um die Netzwerkeinstellungen eines DHCP-Servers zu übernehmen, drücken Sie **J**.
	- Um in den Netzwerkeinstellungen eine statische IP-Adresse festzulegen, drücken Sie **n**, und gehen Sie dann wie folgt vor:
	- a. Geben Sie die statische IP-Adresse für den Adapter an, zum Beispiel: **10.250.0.10**
- b. Geben Sie die Subnetzmaske für den Adapter an, zum Beispiel: **255.255.0.0**
- c. Geben Sie die IP-Adresse des Standard-Gateways für den Adapter an, zum Beispiel: **10.250.0.1**
- 3. Spezifizieren Sie Folgendes, wenn Sie den Adapter für die Verwendung einer statischen IP-Adresse konfigurieren:
	- a. Geben Sie unter **DNS-Server 1**die IP-Adresse des DNS-Servers an.
	- b. [Optional] Geben Sie unter **DNS-Server 2** die IP-Adresse des sekundären DNS-Servers an.

### **Andere Aktionen**

### *So können Sie sich die Netzwerkeinstellungen anzeigen lassen*

 Führen Sie den Befehl **configure.sh** aus und wählen Sie das Szenario **Netzwerkeinstellungen anzeigen**.

### *So können Sie sich die Verbindungsparameter anzeigen lassen*

 Führen Sie den Befehl **configure.sh** aus und wählen Sie das Szenario **Konfiguration des Agenten anzeigen**.

### *So können Sie die Verbindungsparameter ändern*

 Führen Sie den Befehl **configure.sh** aus, wählen Sie das Szenario **Konfiguration des Agenten ändern** – und wählen Sie dann die Verbindung, für die Sie die Konfiguration ändern wollen.

```
1' Configure connection to vCloud Director
2' Configure connection to AMQP broker
3' Configure connection to Acronis Backup Management Server<br>4' Configure connection to Acronis Backup Management Server database
5' Configure access to local agent database
6' Configure recovery of individual files from backups of UMs
0' Go to main menu
Action [0]: _
```
### **Das Kennwort, um auf die Datenbank des Agenten für vCloud zugreifen zu können**

Zum Arbeiten mit seiner Datenbank verwendet der Agent für vCloud ein Datenbankbenutzerkonto mit einem sicheren Kennwort. Der Kontoname lautet **vcda\_db\_user**. Das Kennwort wird automatisch generiert.

Eine Änderung des Kennworts ist normalerweise nicht notwendig. Sie können das Kennwort ändern, falls Ihre Sicherheitsrichtlinie regelmäßige Kennwortänderungen vorschreibt.

#### *So ändern Sie das Kennwort*

1. Führen Sie folgende Befehle auf der Maschine mit dem Agenten für vCloud aus:

```
su postgres
psql
ALTER USER vcda_db_user WITH PASSWORD '<Neues Kennwort>';
\q
exit
```
- 2. Führen Sie den Befehl **configure.sh** aus und wählen Sie das Szenario **Konfiguration des Agenten ändern**.
- 3. Wählen Sie **Zugriff auf die lokale Datenbank des Agenten konfigurieren**.
- 4. Spezifizieren Sie das neue Kennwort.

# <span id="page-18-0"></span>1.3.8 Prüfen der Netzwerk-Verbindungen

Die Komponenten von Acronis Backup Advanced for vCloud verwenden TCP-Ports, um mit VMware vCloud-Komponenten und untereinander zu kommunizieren. Stellen Sie sicher, dass Ihre Firewalls und anderen Komponenten des Netzwerk-Sicherheitssystems Verbindungen über diese Ports zulassen.

Das untenstehende Diagramm zeigt die Netzwerkverbindungen, die für die ordnungsgemäße Arbeitsweise des Backup Services erforderlich sind.

Die Pfeilrichtung zeigt an, welche Komponente eine Verbindung initiiert. Der Text zeigt den Ziel-Port. Der Quell-Port kommt aus einem Standardbereich und hängt vom Betriebssystem ab:

- Der **Agent für vCloud** und der **Agent für VMware** verwenden den Bereich 32768–61000.
- **Der Management Server** verwendet den Bereich 1025–5000 (falls die Installation in Windows vor Windows Vista erfolgte) oder 49152–65535 (falls die Installation in Windows Vista oder neuer erfolgte).

Normalerweise sind die Standardbereiche bereits offen.

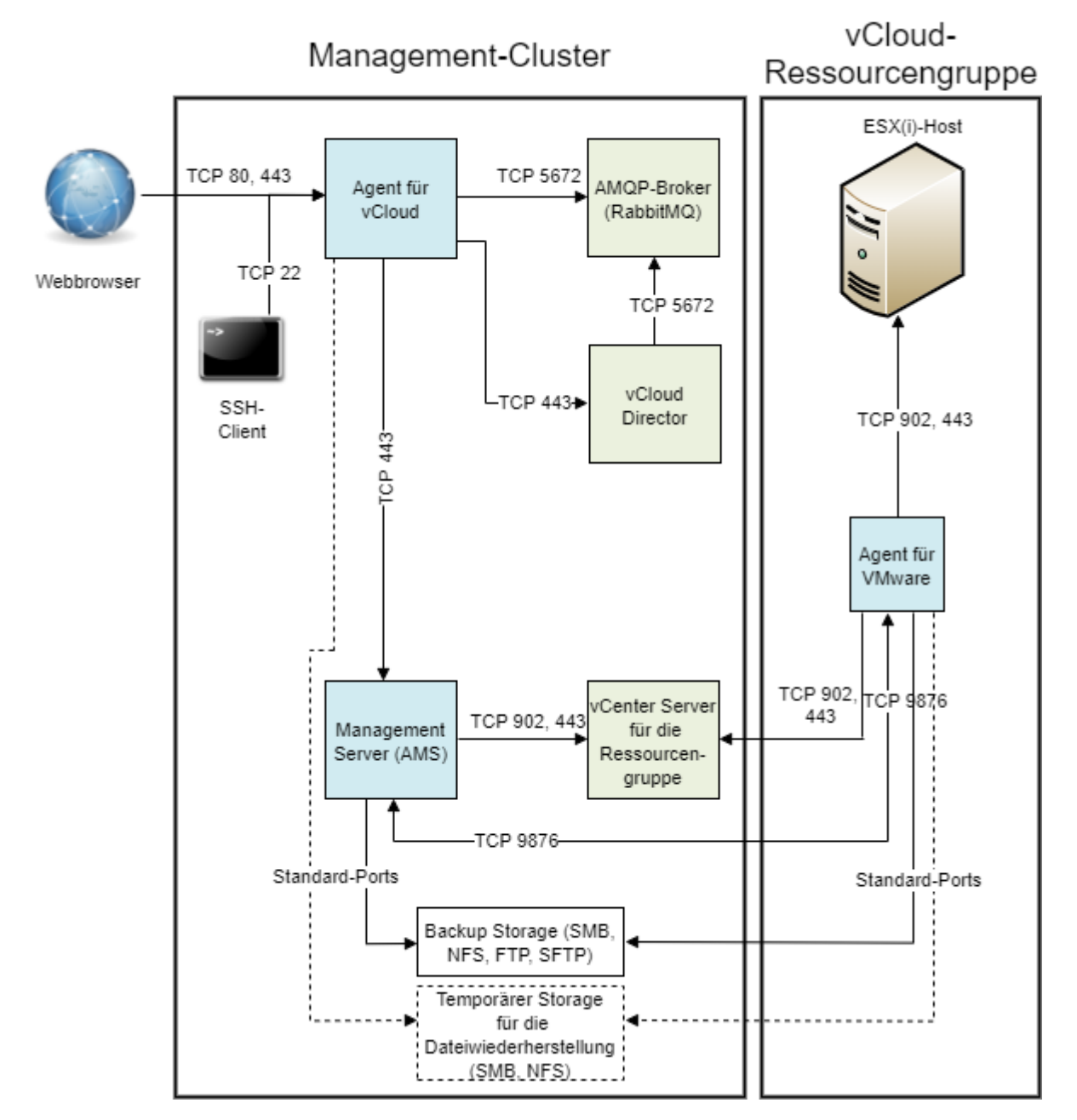

\* Der Port ist konfigurierbar. Das Diagramm zeigt den Standardwert.

# <span id="page-19-0"></span>1.3.9 Update auf eine neue Version

Wenn Sie Acronis Backup Advanced for vCloud per Update auf eine neue Version aktualisieren, beinhaltet das auch ein Update des Management Servers, der Agenten für VMware und des Agenten für vCloud.

Ein Update auf Version N ist von Version N-1 möglich. Beispiel: um Update 8 durchführen zu können, muss Update 7 installiert sein. Wenn Sie ein Update von einer noch früheren Produktversion durchführen wollen, müssen Sie ein Zwischen-Update durchführen.

Das Update bewahrt alle Einstellung, einschließlich der Backup-Pläne. Die Backup-Pläne bleiben weiterhin auf die entsprechenden virtuellen Maschinen angewendet.

Für das Update werden keine zusätzlichen Lizenzen benötigt.

### 1.3.9.1 Auf Acronis Backup Advanced for vCloud Update 8 aktualisieren

- 1. Führen Sie auf der Maschine mit dem Acronis Backup Advanced 11.7 Management Server das Setup-Programm von Acronis Backup Advanced 12.5 aus.
- 2. Stellen Sie die neuen Agenten für VMware bereit (wie im Abschnitt 'Den Agenten für VMware installieren (S[. 13\)](#page-12-1) beschrieben).
- 3. Löschen Sie die alten Appliances des Agenten für VMware (wie im Abschnitt 'Den Agenten für VMware manuell löschen (S[. 22\)](#page-21-1)' beschrieben).
- 4. Stellen Sie die neuen Agenten bereit (wie im Abschnitt 'Den Acronis Backup Agenten für vCloud installieren (S[. 16\)](#page-15-0)' beschrieben)..
- 5. Melden Sie sich an der Maschine mit dem Agenten für vCloud an. Der Benutzername und das Kennwort lauten **root** und **Default0**
- 6. Gehen Sie auf der Maschine mit dem Agenten für vCloud in das Verzeichnis **/opt/acronis/vcd-agent/configure** und führen Sie den Befehl **configure.sh** aus.
- 7. Wählen Sie das Szenario **Migration vom vorhandenen Acronis Backup Advanced for vCloud starten...** aus.
- 8. Folgen Sie den Schritten des Assistenten.

### 1.3.9.2 Auf Acronis Backup Advanced for vCloud Update 7 oder niedriger aktualisieren

### **Voraussetzungen**

Bevor Sie mit dem Update fortfahren, sollten Sie folgende Voraussetzungen sicherstellen:

- Sie haben das Setup-Programm der neuen Version von Acronis Backup.
- Sie haben das Update-Skript für den Agenten für vCloud. Der Name der Skriptdatei ist **updateX.sh**, wobei 'X' für die Build-Nummer des Produkts steht.
- Die Maschine mit dem Agenten für vCloud ist mit dem Internet verbunden. Das Update-Skript benötigt eine Internetverbindung, um zusätzliche Pakete von einem Linux-Repository herunterzuladen.
- Während des Updates werden keine Backups ausgeführt. Um dies zu gewährleisten, können Sie für den Update-Zeitraum und für alle Organisationen die Backups deaktivieren (S. [28\)](#page-27-1).

### **Schritt 1: Das Update des Management Servers**

- 1. Melden Sie sich an der Maschine, auf der der Management Server installiert ist, als Administrator an.
- 2. Starten Sie das Setup-Programm der neuen Version von Acronis Backup.
- 3. Klicken Sie auf **Update**.
- 4. Setzen Sie den Update-Prozess von Acronis Backup fort.

### **Schritt 1a:**

Wenn Sie einen Storage Node (S[. 35\)](#page-34-2) auf einer anderen Maschine als die des Management Servers eingerichtet haben, dann aktualisieren Sie den Storage Node auf die gleiche Weise.

### **Schritt 2: Alle Agenten für VMware aktualisieren**

1. Melden Sie sich an der Weboberfläche des Management Servers an (S. [13\)](#page-12-0).

2. Gehen Sie auf der Registerkarte **Einstellungen** zu **Agenten** und klicken Sie dort auf **Update**.

### **Schritt 3: Das Update des Agenten für vCloud**

- 1. Melden Sie sich an der Maschine mit dem Agenten für vCloud an.
- 2. Kopieren Sie das Update-Skript auf die Maschine. Achten Sie darauf, die Skriptdatei außerhalb des Ordners **/opt/acronis** zu speichern. Speichern Sie sie beispielsweise im Ordner **/root**.
- 3. Machen Sie die Skriptdatei mit folgendem Befehl ausführbar: chmod 755 updateX.sh
- 4. Starten Sie das Update-Skript.

### **Aktionen nach dem Update**

Sollten Sie die Backup-Funktion für den Update-Zeitraum deaktiviert haben, dann melden Sie sich am Dienst an und aktivieren Sie die Backups wieder (S[. 25\)](#page-24-0).

# <span id="page-21-0"></span>1.3.10 Deinstallation von Acronis Backup Advanced for vCloud

- 1. Melden Sie sich am Service an (S. [23\)](#page-22-0).
- 2. Deaktivieren Sie das Backup (S. [28\)](#page-27-1) für jede Organisation.
- 3. Löschen Sie alle Agenten für VMware.

Wenn Sie VMware vSphere 6.5 (oder höher) verwenden, müssen Sie die Agenten manuell löschen (S. [22\)](#page-21-1).

Wenn Sie VMware vSphere in einer Version älter als 6.5 verwenden, gehen Sie folgendermaßen vor:

- a. Führen Sie die Acronis Backup Management Konsole aus und klicken Sie dann auf **Mit einem Management Server verbinden**.
- b. Geben Sie den Host-Namen oder die IP-Adresse der aktuellen Maschine an sowie die Anmeldedaten eines Benutzerkontos, dessen Besitzer Mitglied der Gruppe **Acronis Centralized Admins** auf der Maschine ist.
- c. Klicken Sie im Verzeichnisbaum **Navigation** auf **Virtuelle Maschinen.**
- d. Klicken Sie in der Symbolleiste auf **Agent für VMware entfernen**.
- e. Wählen Sie alle Agenten aus.
- f. Klicken Sie auf **Agent für VMware entfernen**.

Der Management Server entfernt alle Agenten für VMware. Der Fortschritt wird unten im Fenster angezeigt.

- g. Warten Sie, bis alle Agenten entfernt wurden.
- 4. Starten Sie den vSphere Client und melden Sie sich am vCenter Server für den Management-Cluster an.
- 5. Löschen Sie die virtuelle Maschine 'Agent für vCloud'.
- 6. Löschen Sie die virtuelle Maschine des Acronis Backup Management Servers oder deinstallieren Sie den Management Server (wie im Abschnitt 'Das Produkt deinstallieren' der Acronis Backup-Webhilfe beschrieben).
- <span id="page-21-1"></span>7. [Optional] Löschen Sie alle Backups von den Backup Storages.

### 1.3.10.1 Den Agenten für VMware manuell löschen

In folgenden Fällen müssen Sie den Agent für VMware (Virtuelle Appliance) manuell löschen:

Die virtuelle Appliance wird in VMware vSphere 6.5 (oder höher) bereitgestellt.

- Die virtuelle Appliance ist nicht auf dem Management Server registriert.
- Die virtuelle Appliance ist beschädigt.

### *So können Sie die virtuelle Appliance (VA) löschen*

- 1. Starten Sie den VMware vSphere Client und melden Sie sich am ESX(i)-Cluster oder vCenter-Server an.
- 2. Schalten Sie die VA aus.
- 3. Sollte die VA einen lokal angeschlossenen Storage auf einer virtuellen Festplatte verwenden und Sie die Daten dieser Festplatte bewahren wollen, dann gehen Sie folgendermaßen vor:
	- a. Klicken Sie mit der rechten Maustaste auf die VA und wählen Sie **Einstellungen bearbeiten**.
	- b. Wählen Sie die virtuelle Festplatte mit dem Storage und klicken Sie auf **Entfernen**. Klicken Sie unter **Optionen beim Entfernen** auf **Von der virtuellen Maschine entfernen**.
	- c. Klicken Sie auf **OK**.

Die Festplatte verbleibt als Ergebnis im Datenspeicher. Sie können die virtuelle Festplatte an eine andere VA anschließen.

- 4. Klicken Sie mit der rechten Maustaste auf die VA und wählen Sie **Von Festplatte löschen**.
- 5. Entfernen Sie die VA vom Management Server. Überspringen Sie diesen Schritt, falls die virtuelle Appliance nicht auf dem Management Server registriert ist oder bereits entfernt wurde. Wenn Sie die VA entfernen wollen, melden Sie sich an der Weboberfläche des Management Servers an (S[. 13\)](#page-12-0), klicken Sie auf **Einstellungen** –> **Agenten**, wählen Sie die VA aus und klicken Sie dann auf **Löschen**.

# <span id="page-22-0"></span>1.4 Anmeldung beim Backup Service

Sie können sich beim Backup Service unter folgenden Bedingungen als Administrator anmelden:

- Acronis Backup Advanced for vCloud ist installiert und konfiguriert.
- Sie verfügen ein Systemadministrator-Konto für vCloud Director.

#### *So melden Sie sich beim Backup Service an*

- 1. Rufen Sie die Anmeldeseite des Backup Service auf. Die Adresse der Anmeldeseite sieht folgendermaßen aus: **https://**<BackupServiceAdresse>**/**.
	- Beim Verbinden von einem internen Netzwerk aus: <BackupServiceAdresse> ist der vollqualifizierte Domain-Name oder die IP-Adresse für den Agent für vCloud-Host in diesem Netzwerk.

Beispielsweise: **https://vcloudagent.vcloud.example.com/** oder **https://10.200.200.10/**

■ Beim Verbinden von einem externen Netzwerk aus: <BackupServiceAdresse> ist die URL des Backup Service, die auf der öffentlichen Seite einer Firewall, eines Lastenausgleichmoduls, eines NATs/Reverse-Proxys oder anderer Netzwerkkomponenten erscheint, die Sie möglicherweise vor Ihrer Infrastruktur haben.

#### Beispielsweise: **https://backup.example.com/**

- 2. Geben Sie den Benutzernamen und das Kennwort Ihres Systemadministrator-Kontos für vCloud Director ein.
- 3. Klicken Sie auf **Anmelden**.

# <span id="page-23-0"></span>1.5 Organisationen administrieren

# <span id="page-23-1"></span>1.5.1 Überwachung von Organisationen

Um auf die folgenden Informationen über Organisationen zuzugreifen, klicken Sie auf die Registerkarte **Organisationen**.

### **Backup aktiviert**

Ja/Nein

### **Schutzstatus**

### **Nicht geschützt**

Keine der virtuellen Maschinen der Organisation ist geschützt. Eine virtuelle Maschine wird als geschützt betrachtet, wenn ein Backup-Plan (S[. 31\)](#page-30-0) darauf angewendet wird.

### **Niemals gesichert**

Es gibt geschützte Maschinen in der Organisation, aber es wurde noch kein Backup von diesen erstellt.

**OK**

Das letzte Backup auf allen geschützten Maschinen war erfolgreich.

### ■ Backup ist fehlgeschlagen

Das letzte Backup mindestens einer geschützten Maschine in der Organisation ist fehlgeschlagen.

Wechseln Sie in die Organisationsadministrator-Ansicht (S. [27\)](#page-26-0), wenn Sie den Status einer bestimmten Maschine einsehen wollen. Die Sicherungszustände einer virtuellen Maschine werden unter 'Überwachung des Sicherungsstatus' (S. [49\)](#page-48-0) erläutert.

### **Backup Storage**

Der zugewiesene Backup Storage der Organisation.

### **Quota**

Die Storage-Quota für die Organisation.

Wird die Quota überschritten, sehen die Systemadministratoren und die Benutzer aus der Organisation einen Alarm in der Benutzeroberfläche des Backup Service. Einschränkungen für die Verwendung des Backup Service werden nur angewendet, wenn ein Systemadministrator diese manuell angibt.

Wählen Sie eine Organisation von der Liste aus, um die folgenden Informationen über diese anzuzeigen:

### **Anzahl der vApps** und **Anzahl der VMs**

Für Organisationen, bei denen der Backup Service aktiviert ist, werden außerdem die folgenden Informationen angezeigt:

### **Anmeldeseite**

Die Adresse, die Benutzer aus der Organisation verwenden, um sich bei dem Dienst anzumelden.

### **Backup Storage**

Der Pfad des Backup Storage der Organisation, die Storage-Quota der Organisation und der durch Backups der Organisation belegte Speicherplatz.

### **System-Backup-Pläne**

Die für die Organisation verfügbaren System-Backup-Pläne (S. [31\)](#page-30-0).

**Berechtigungen für Benutzer der Organisation**

Die zulässigen Aktionen für Benutzer aus der Organisation.

### <span id="page-24-0"></span>1.5.2 Backups für eine Organisation aktivieren

### **Voraussetzungen**

Stellen Sie sicher, dass die öffentliche URL für den Backup Service angegeben ist; siehe Beschreibung unter 'Öffentliche URL' in 'Backup Service konfigurieren' (S. [28\)](#page-27-2).

Wird die öffentliche URL nicht angegeben, dann können sich die Benutzer nicht mit der von Ihnen bereitgestellten Adresse der Anmeldeseite beim Backup Service anmelden.

#### *So aktivieren Sie Backups für eine Organisation*

- 1. Melden Sie sich am Service an.
- 2. Klicken Sie auf Registerkarte **Organisationen**. Eine Liste der in vCloud Director registrierten Organisationen wird angezeigt.
- 3. Wählen Sie die Organisation aus, für die die Backup-Funktion aktiviert werden soll.
- 4. Klicken Sie auf **Konfigurieren**.

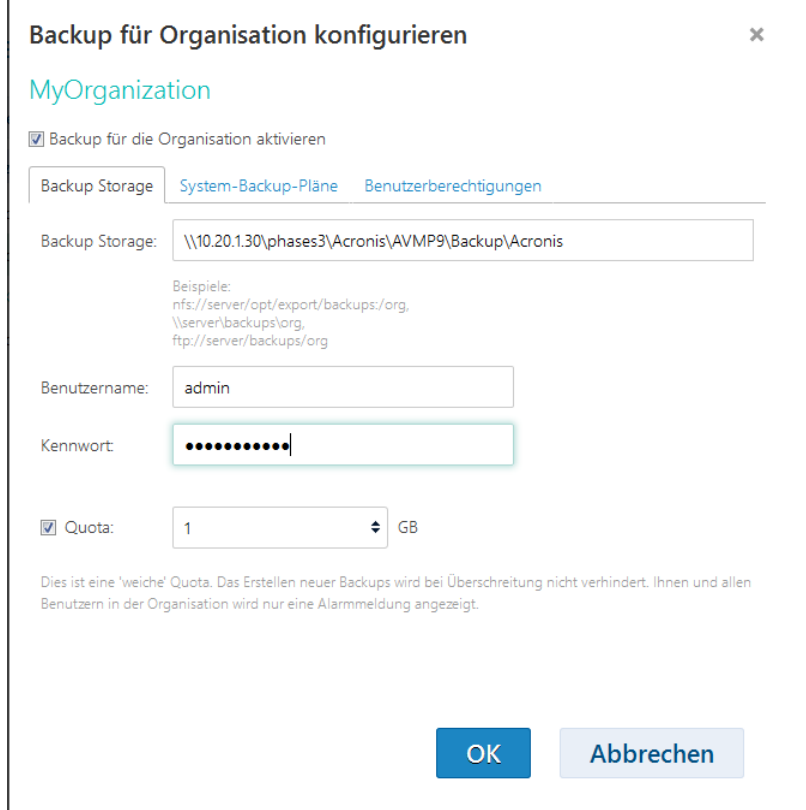

- 5. Führen Sie auf der Registerkarte **Backup Storage** folgende Schritte aus:
	- Geben Sie in **Backup Storage** den Pfad zu dem freigegebenen Ordner an, der als Speicherort für die Backups der Organisation zugeordnet ist. Ist für den Zugriff auf den Ordner eine Authentifizierung erforderlich, geben Sie die Anmeldedaten eines Benutzerkontos mit Lese-/Schreibberechtigungen für diesen Order ein.

Es wird dringend empfohlen, für jede Organisation einen eigenen Backup Storage einzurichten. Sie können mehreren Organisationen die Nutzung eines gemeinsamen Backup Storages erlauben. In diesem Fall kann allerdings jeder Organisationsadministrator Backups anderer Organisationen sehen, löschen und sogar Wiederherstellungen davon durchführen.

Informationen über die unterstützten Backup Storage-Typen finden Sie im Abschnitt 'Backup Storages planen (S[. 8\)](#page-7-0)'.

[Optional] Spezifizieren Sie die Quota für die Organisation.

Wird die Quota überschritten, sehen die Systemadministratoren und die Benutzer aus der Organisation einen Alarm in der Benutzeroberfläche des Backup Service. Einschränkungen für die Verwendung des Backup Service werden nur angewendet, wenn ein Systemadministrator diese manuell angibt.

6. [Optional] Geben Sie auf der Registerkarte **System-Backup-Pläne** an, welcher der System-Backup-Pläne (S. [31\)](#page-30-0) in der Organisation verfügbar sein soll. Standardmäßig sind alle System-Backup-Pläne verfügbar.

Sie können einen dieser Pläne als *Standard-Backup-Plan* festlegen. Spezifizieren Sie den Backup-Plan dafür entsprechend über die Option **Standard-Backup-Plan**. Dieser Backup-Plan wird automatisch auf alle zukünftigen virtuellen Maschinen in der Organisation angewendet. Aktivieren Sie, um diesen Backup-Plan auch auf alle aktuellen virtuellen Maschinen anzuwenden, das Kontrollkästchen **Auf alle vApps und VMs in der Organisation anwenden**.

Die Benutzer können den Standard-Backup-Plan auf ihren Maschinen ändern, sofern sie über die Berechtigung verfügen, Backup-Pläne anzuwenden (siehe Schritt 7).

- 7. [Optional] Geben Sie auf der Registerkarte **Benutzerberechtigungen** die Aktionen an, welche die Benutzer der Organisation ausführen dürfen. Standardmäßig stehen den Benutzern folgende Aktionen zur Verfügung:
	- Backup-Pläne anwenden und widerrufen
	- Backup-Pläne erstellen, bearbeiten und löschen
	- Stündliche Backups durchführen
	- Backups bei Bedarf ausführen ('Backup jetzt')
	- Virtuelle Maschinen wiederherstellen
	- Dateien aus den Backups von virtuellen Maschinen wiederherstellen

Unabhängig von Ihrer Auswahl ist es Systemadministratoren erlaubt, alle dieser Aktionen in der Organisation auszuführen.

Wenn Sie das Kontrollkästchen **Am Backup Service anmelden** deaktivieren, können nur Systemadministratoren den Backup Service für diese Organisation verwenden. Informationen über die Durchführung dieses Vorgangs finden Sie unter 'Aktionen innerhalb einer Organisation' (S[. 27\)](#page-26-0).

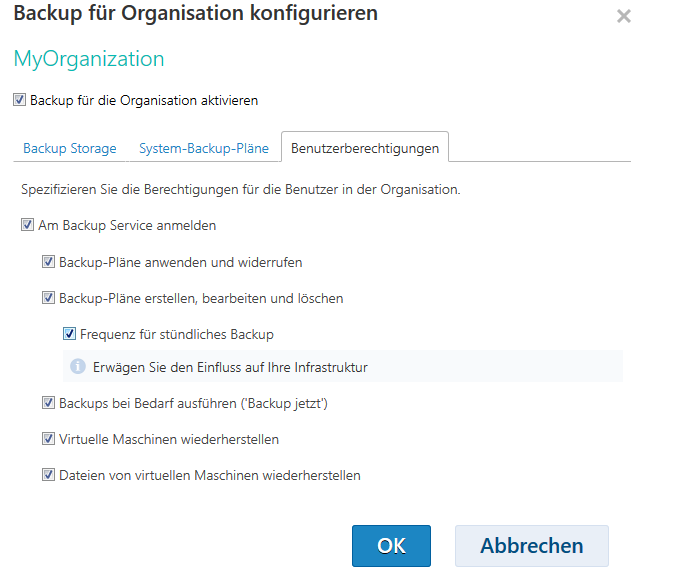

- 8. Bestätigen Sie die Änderungen.
- 9. Sollte es das erste Mal sein, dass ein Backup für diese Organisation aktiviert wurde, dann führen Sie ein Test-Backup aus, um sicherzustellen, dass der Agent für VMware korrekt auf dem Cluster der Organisation bereitgestellt wird.
	- a. Geben Sie die Organisation ein (S. [27\)](#page-26-0).
	- b. Sichern Sie eine virtuelle Maschine (S. [41\)](#page-40-2).

Je nach Ihrer Entscheidung in Schritt 7 wird der Backup Service entweder nur für Systemadministratoren oder sowohl für Systemadministratoren als auch für Organisationsbenutzer verfügbar.

Wenn der Backup Service für Organisationsbenutzer verfügbar ist:

- 1. Teilen Sie den Organisationsadministratoren die Adresse der Anmeldeseite für die Organisation mit. Diese Adresse finden Sie unter **Anmeldeseite** im Bereich mit den Organisationsdetails.
- <span id="page-26-0"></span>2. Informieren Sie die Organisationsbenutzer über den Link **Hilfe** und die Benutzeranleitung.

### 1.5.3 Aktionen innerhalb einer Organisation

vCloud-Systemadministratoren können in einer Organisation dieselben Aktionen ausführen wie Organisationsadministratoren.

### *So führen Sie in einer Organisation Administratoraktionen durch*

- 1. Melden Sie sich bei dem Dienst an.
- 2. Klicken Sie auf die Registerkarte **Organisationen**. Eine Liste der in vCloud Director registrierten Organisationen wird angezeigt.
- 3. Wählen Sie die Organisation, für die Sie Administratoraktionen durchführen wollen. Der Backup Service muss für die Organisation aktiviert sein (S. [25\)](#page-24-0).
- 4. Klicken Sie auf **Öffnen**.

Sie befinden sich nun in der Benutzeroberfläche für Organisationsadministratoren.

5. Informationen zu der Aktion, die Sie durchführen möchten, finden Sie im entsprechenden Abschnitt der Benutzeranleitung (S. [40\)](#page-39-0) zu Acronis Backup Advanced for vCloud.

# <span id="page-27-0"></span>1.5.4 Verwendung des Service für Nicht-Administratoren aktivieren

Systemadministratoren und Organisationsadministratoren können für die Mitglieder jeder vCloud Director-Rolle die Verwendung des Backup Services aktivieren.

Sie können entweder eine vorhandene Rolle verwenden oder eine dedizierte Rolle für den Backup Service-Zugriff erstellen. Überspringen Sie die erste Prozedur, falls Sie eine vorhandene Rolle verwenden wollen.

### *So erstellen Sie eine neue Rolle in vCloud Director*

- 1. Melden Sie sich als Administrator am vCloud Director an.
- 2. Klicken Sie auf **Administration** –> **Rollen**.
- 3. Erstellen Sie eine neue Rolle.

Am einfachsten ist dies möglich, indem Sie die Rolle **vApp-Benutzer** auswählen und dann die Aktion **Kopieren nach ...** aus dem Kontextmenü verwenden. Sie können der neuen Rolle einen beliebigen Namen geben, beispielsweise: **Backup-Administrator**.

4. Benachrichtigen Sie die Organisationsadministratoren über diese neue Rolle.

### *So aktivieren Sie für die Mitglieder einer vCloud Director-Rolle die Verwendung des Backup Services*

- 1. Wechseln Sie, wie im Abschnitt 'Aktionen innerhalb einer Organisation (S. [27\)](#page-26-0)' beschrieben, zu der Organisation.
- 2. Die weiteren Schritte finden Sie im Abschnitt 'Verwendung des Service für Nicht-Administratoren aktivieren (S[. 57\)](#page-56-0)' der Benutzeranleitung von Acronis Backup Advanced for vCloud.

# <span id="page-27-1"></span>1.5.5 Backups für eine Organisation deaktivieren

### *So deaktivieren Sie das Backup für eine Organisation*

- 1. Melden Sie sich bei dem Dienst an.
- 2. Klicken Sie auf die Registerkarte **Organisationen**.
- 3. Wählen Sie die Organisation aus, für die das Backup deaktiviert werden soll.
- 4. Klicken Sie auf **Konfigurieren**.
- 5. Deaktivieren Sie das Kontrollkästchen **Backup für eine Organisation aktivieren**.
- 6. Bestätigen Sie die Änderungen.

### Ergebnis:

- Die Benutzer der Organisation können den Backup Service nicht mehr verwenden.
- Die Backup-Pläne der Organisation werden auf den virtuellen Maschinen widerrufen, werden jedoch vom Agent für vCloud bewahrt. Wenn Sie das Backup erneut aktivieren, müssen Sie die Backup-Pläne einfach erneut auf die Maschinen anwenden, damit die Maschinen wieder geschützt bzw. gesichert werden.
- Die bestehenden Backups werden bewahrt. Wenn die Backups nicht mehr benötigt werden, können Sie diese manuelle aus den Backup Storages löschen.

# <span id="page-27-2"></span>1.6 Backup Service konfigurieren

Klicken Sie auf die Registerkarte **Einstellungen**, um auf diese Einstellungen zuzugreifen.

### **System-Backup-Pläne**

Diese Einstellung wird für System-Backup-Pläne verwalten (S. [31\)](#page-30-0) verwendet.

### **Einstellungen für E-Mail-Server**

Diese Einstellungen sind für das Senden von E-Mail-Benachrichtigungen an Organisationsbenutzer erforderlich. Benachrichtigungen werden nur dann gesendet, wenn die E-Mail-Server-Parameter angegeben worden sind.

Die Betreffs-Zeile kann normalen Text und Variablen enthalten. In den empfangenen E-Mail-Nachrichten wird jede Variable dann durch den zum Zeitpunkt der Ausführung des Backup-Plans vorliegenden Wert ersetzt.

### Die Standard-Betreffszeile für Benachrichtigungen lautet: **%Organization name% - %Backup plan name%**

Dabei list:

- **%Organization name%** der Name der Organisation.
- **%Backup plan name%** der Name des Backup-Plans.

#### Andere Variablen werden nicht unterstützt.

*Tipp: E-Mail-Benachrichtigungen an einen Systemadministrator werden auf dem Management Server konfiguriert. Gehen Sie zunächst zu Einstellungen –> Systemeinstellungen –> E-Mail-Server und spezifizieren Sie die Einstellungen für den E-Mail-Server. Gehen Sie dann zu Einstellungen –> Systemeinstellungen –> E-Mail-Benachrichtigungen und konfigurieren Sie die Benachrichtigungen über Alarmmeldungen.*

### **Backup- und Recovery-Optionen**

#### **Gleichzeitiges Backup**

Geben Sie an, wie viele virtuelle Maschinen der Agent für VMware gleichzeitig sichern kann. Der Standardwert ist 5. Der maximale Wert ist 10.

Der von Ihnen angegebene Wert ist für einen Backup-Plan gültig. Wenn ein Agent mehr als einen Backup-Plan gleichzeitig ausführt, kann die Anzahl der gesicherten Maschinen diese Einstellung übersteigen. 10 ist jedoch weiterhin der maximale Wert. Ein Backup-Plan, der eine 11. Maschine sichern soll, kann erst dann starten, wenn eine der laufenden Backup-Aktionen abgeschlossen ist.

**Tipp:** Der gleichzeitige Backup mehrerer virtueller Maschinen vergrößert die Anzahl der CPU-Ressourcen, die von den Agenten für VMware verwendet werden. Standardmäßig verwendet der Agent für VMware zwei virtuelle Prozessoren. Falls Sie beobachten, dass die CPU-Auslastung bei Backups in Richtung 100% geht, dann erhöhen Sie die Anzahl der virtuellen Prozessoren in den virtuellen Appliance-Einstellungen. Das sollte die gleichzeitige Backup-Performance deutlich steigern.

### **Netzwerkverbindungsgeschwindigkeit**

Definiert die Bandbreite für die Netzwerkverbindung, die zum Übertragen der gesicherten Daten zugeteilt wird.

Als Standard ist dieser Wert auf das Maximum gesetzt, sodass die Software die gesamte verfügbare Netzwerkbandbreite zum Übertragen der gesicherten Daten verwendet. Verwenden Sie diese Option, um einen Teil der Netzwerkbandbreite für andere Aktivitäten im Netzwerk zu reservieren.

#### **Fehlerbehandlung**

Spezifiziert, wie Fehler behandelt werden, die bei Backups oder Wiederherstellungen auftreten können.

Wenn ein behebbarer Fehler auftritt, versucht das Programm, die erfolglose Aktion erneut durchzuführen. Sie können das Zeitintervall und die Anzahl der Versuche einstellen. Die Versuche werden aufgegeben, wenn entweder die Aktion erfolgreich ist ODER die angegebene Anzahl an Versuchen erreicht wurde, je nachdem, was zuerst eintritt.

Wurde beispielsweise die **Anzahl an Versuchen** auf 30 und als **Zeitintervall zwischen Versuchen** 30 Sekunden festgelegt und das Backup-Ziel auf dem Netzwerk ist nicht nicht länger verfügbar oder kann nicht angesprochen werden, versucht das Programm das Ziel alle 30 Sekunden zu erreichen. Die maximale Anzahl der Versuche liegt jedoch bei 30.

### **Nutzungsbericht für Acronis**

Diese Einstellungen werden verwendet, wenn Sie Berichte über die Verwendung des Backup Services an Acronis schicken.

**Firmenname**

Geben Sie den Namen Ihrer Firma an. Acronis verwendet diesen, um Ihre Nutzungsberichte zu identifizieren.

**Kontakt-E-Mail**

Geben Sie Ihre E-Mail-Adresse an. Acronis verwendet diese Adresse, um sich im Bedarfsfall mit Ihnen in Verbindung zu setzen.

Wenn Sie das Versenden von Berichten automatisieren wollen, markieren Sie das Kontrollkästchen **Nutzungsberichte an Acronis automatisch am ersten Tag eines jeden Monats senden**.

Detaillierte Informationen über Nutzungsberichte finden Sie unter 'Nutzungsberichte generieren' (S. [32\)](#page-31-0).

### **Quota**

Diese Einstellung spezifiziert, welcher Parameter verwendet wird, um die Storage Quota für eine Organisation zu bestimmen. Wählen Sie eine der folgenden Optionen:

**Storage-Nutzung** (Standardeinstellung)

Die Quota basiert auf der Gesamtgröße aller Backups im Backup Storage.

**Backup-Daten**

Die Quota basiert auf der Gesamtmenge der Daten, die per Backup gesichert wurden. Diese Einstellung ist nützlich, falls die Backups dedupliziert werden.

### **Öffentliche URL**

Diese Einstellung wird verwendet, um eine leicht lesbare Backup Service-Adresse anzuzeigen, die Sie an die Organisations-Benutzer weitergeben können. Die Adresse wird in den Organisationsdetails unter **Anmeldeseite** angezeigt.

Agent für vCloud verwendet standardmäßig die IP-Adresse, um die Adresse der Anmeldeseite zu konstruieren. Lautet die IP-Adresse beispielsweise **10.200.200.10**, wird die Adresse nach Aktivierung des Backups für eine Organisation mit dem Namen **MyOrganization** in den Organisationsdetails unter **Anmeldeseite** folgendermaßen angezeigt:

### **https://10.200.200.10/org/MyOrganization**

Geben Sie in **Öffentliche URL an**, wie die URL des Backup Services auf der öffentlichen Seite einer Firewall, eines Lastenausgleichmoduls, eines NATs/Reverse-Proxys oder anderer Netzwerkkomponenten erscheint, die Sie möglicherweise vor Ihrer Infrastruktur haben. Die URL muss entweder eine externe IP-Adresse enthalten – oder einen gültigen DNS-Namen, der von den DNS-Servern der Benutzer aufgelöst werden kann.

#### Beispiel: **https://www.backup.example.com/**

Nachdem diese öffentliche URL spezifiziert wurde, sieht die Backup Service-Adresse für **MeineOrganisation** folgendermaßen aus: **https://www.backup.example.com/org/MyOrganization**

# <span id="page-30-0"></span>1.6.1 System-Backup-Pläne verwalten

### **Was ist ein Backup-Plan?**

Ein Backup-Plan ist eine Reihe von Regeln, die festlegt, wie virtuelle Maschinen geschützt werden. Zu den Regeln gehören Backup-Planung, Aufbewahrungsregeln und Backup-Optionen wie der Schutz von Backups mit einem Kennwort.

Die Backup Service-Benutzer erstellen Backup-Pläne und wenden diese auf Ihre virtuellen Maschinen an.

### **Was ist ein System-Backup-Plan?**

Um die Backup Service-Benutzer zu unterstützen, kann ein Systemadministrator vorgefertigte Backup-Pläne, sogenannte System-Backup-Pläne, erstellen.

Wenn der Systemadministrator das Backup für eine Organisation aktiviert, legt er fest, welche der System-Backup-Pläne den Benutzern aus der Organisation zur Verfügung stehen. Die Benutzer können diese Backup-Pläne auf ihre virtuellen Maschinen anwenden, diese jedoch nicht löschen oder deren Planung und Aufbewahrungsregeln ändern.

In der folgenden Tabelle sind die System-Backup-Pläne aufgeführt, die mit der Software ausgeliefert werden.

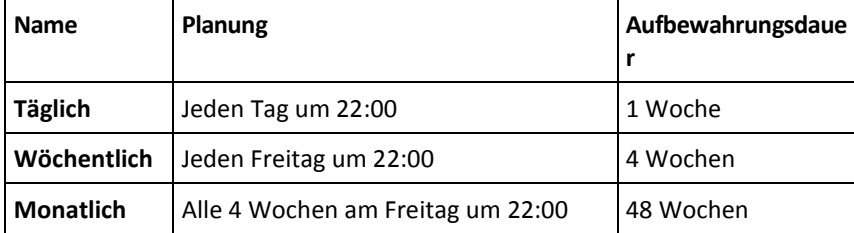

Diese Backup-Pläne beginnen den Zeiteinstellungen des Agenten für VMware gemäß um 22:00 Uhr. Die für einen Benutzer angezeigten Daten und Uhrzeiten sind an die Zeitzone der Maschine des Benutzers angepasst. Daher können Benutzer in verschiedenen Zeitzonen unterschiedliche Zeiten sehen, obwohl es sich um dieselbe Planung handelt.

### **Aktionen mit System-Backup-Plänen**

Ein Systemadministrator kann die System-Backup-Pläne bearbeiten, neue erstellen und vorhandene Backup-Pläne löschen.

### *So erstellen oder bearbeiten Sie einen System-Backup-Plan*

*Wichtig: Die Änderung eines System-Backup-Plans betrifft alle Organisationen, für die Sie diesen Backup-Plan verfügbar gemacht haben.*

- 1. Melden Sie sich am Service an.
- 2. Klicken Sie auf die Registerkarte **Einstellungen**.
- 3. Klicken Sie auf **System-Backup-Pläne**.
- 4. Klicken Sie, je nachdem, was Sie tun möchten, auf **Erstellen** oder wählen Sie den Backup-Plan aus, den Sie ändern möchten, und klicken Sie dann auf **Bearbeiten**.
- 5. Geben Sie im Feld **Name** eine Bezeichnung für den Backup-Plan ein. Die Bezeichnung muss sich von den Namen der anderen Backup-Pläne in der Liste unterscheiden.
- 6. Legen Sie die Planung und Aufbewahrungsregeln (S. [51\)](#page-50-1) für den Backup-Plan fest.

**Details:** Da ein System-Backup-Plan über viele Organisation verteilt werden kann, können Sie keine Backup-Optionen (wie Verschlüsselung oder Benachrichtigungen) aktivieren, wenn Sie den Plan erstellen oder bearbeiten. Stattdessen können Sie unterschiedliche Backup-Optionen in jeder Organisation aktivieren, wo der Plan jeweils verfügbar ist. Um die Backup-Optionen aktivieren zu können, müssen Sie zu einer bestimmten Organisation wechseln (S[. 27\)](#page-26-0), den Plan in der Liste auswählen – und dann auf **Optionen festlegen** klicken. Organisationsbenutzer können diese Optionen außerdem aktivieren oder ändern.

7. Klicken Sie auf **OK**.

### *So machen Sie einen System-Backup-Plan für eine Organisation verfügbar*

- 1. Wählen Sie in der Registerkarte **Organisationen** die betreffende Organisation und klicken Sie dann auf **Konfigurieren**.
- 2. Klicken Sie auf **System-Backup-Pläne**.
- 3. Aktivieren Sie das Kontrollkästchen für den Plan.
- 4. Klicken Sie auf **OK**.

Das Kontrollkästchen für einen System-Backup-Plan zu deaktivieren hat denselben Effekt wie ihn zu löschen – jedoch nur innerhalb der gewählten Organisation.

### *So löschen Sie einen System-Backup-Plan*

*Achtung: Dadurch werden auf den Maschinen, auf die der Backup-Plan angewendet wurde, keine Backups mehr durchgeführt, bis die Benutzer andere Backup-Pläne auf die Maschinen anwenden.*

- 1. Melden Sie sich am Service an.
- 2. Klicken Sie auf die Registerkarte **Einstellungen**.
- 3. Klicken Sie auf **System-Backup-Pläne**.
- 4. Wählen Sie den zu löschenden Backup-Plan.
- 5. Klicken Sie auf **Löschen**.
- 6. Bestätigen Sie Ihre Entscheidung.

# <span id="page-31-0"></span>1.7 Nutzungsberichte generieren

Nutzungsberichte bieten historische Daten über die Nutzung des Backup Service. Es stehen folgende Berichte zur Verfügung:

#### **Ausgewählte Organisation**

Dieser Bericht enthält Statistiken für eine bestimmte Organisation. Er kann zur Berechnung der Gebühren des Backup Service für Organisationen verwendet werden.

**Alle Organisationen**

Dieser Bericht enthält Statistiken für alle Organisationen, die den Backup Service im Berichtszeitraum verwendet haben (einschließlich Organisationen, für die der Backup Service derzeit deaktiviert ist).

**Bericht für Acronis**

Dieser Bericht enthält dieselben Informationen wie der Bericht für alle Organisationen und darüber hinaus den Namen Ihres Unternehmens und Ihre Kontakt-E-Mail.

### **Berichtsparameter**

Die Werte aller Parameter werden täglich um 23:55 entsprechend den Zeitzoneneinstellungen von vCloud Director geprüft. Der Bericht verwendet diese Werte, wie sie zu diesem Zeitpunkt waren.

Der Bericht umfasst die folgenden Parameter für die Organisation:

- **Anzahl der geschützten VMs**: Die Gesamtzahl der geschützten Maschinen (d.h. Maschinen, auf die Backup-Pläne angewendet werden), unabhängig davon, ob Backups dieser Maschinen vorhanden sind.
- **Storage-Nutzung**: Die Gesamtgröße aller Backups im Backup Storage (in GB). Dieser Parameter kann, abhängig von den Backup Service-Einstellungen, vom Bericht ausgeschlossen werden.
- **Backup-Daten**: Die Gesamtmenge der Daten, die per Backup gesichert wurden. Diese Menge beinhaltet die anfänglichen Inhalte der virtuellen Maschinen-Laufwerke sowie aller nachfolgenden, inkrementellen Änderungen an diesen Inhalten.
- **Quota-Überschreitung**: Die Datenmenge, um welche die für die Organisation festgelegte Quota überschritten wird (in Gigabyte).
- **Laufwerksgröße der geschützten VMs**: Die Gesamtgröße der Laufwerke der geschützten Maschinen (in GB), unabhängig vom belegten Speicher auf diesen Laufwerken.
- **RAM-Größe der geschützten VMs**: Der gesamte Speicher auf den geschützten Maschinen (in GB).
- **CPU-Anzahl der geschützten VMs**: Die Gesamtzahl der CPUs auf den geschützten Maschinen.

### *So erstellen Sie einen Nutzungsbericht*

- 1. Melden Sie sich bei dem Dienst an.
- 2. Klicken Sie auf die Registerkarte **Organisationen**.
- 3. Wenn Sie einen Bericht für eine Organisation erstellen möchten, wählen Sie die Organisation aus. Ansonsten können Sie diesen Schritt überspringen.
- 4. Klicken Sie auf **Bericht erstellen** und dann auf **Ausgewählte Organisation**, **Alle Organisationen** oder **Bericht für Acronis**.
- 5. Wählen Sie in **Zeitraum** den Berichtszeitraum aus:
	- **Aktueller Kalendermonat**: Der Bericht enthält Daten vom ersten Tag des aktuellen Monats bis zum aktuellen Tag (bei Berichtserstellung nach 23:55 Uhr) oder bis zum vorherigen Tag (bei Berichtserstellung vor 23:55 Uhr).
	- **Vorheriger Kalendermonat**: Der Bericht enthält Daten vom vorherigen Monat. Im April erhalten Sie beispielsweise einen Bericht für den Zeitraum vom 1. bis zum 31. März.
	- **Benutzerdefinierter Zeitraum**: Der Bericht enthält Daten aus einem von Ihnen spezifizierten Zeitraum.
- 6. Bei der Generierung eines Berichts für Acronis überspringen Sie diesen Schritt. Als Berichtstyp wird **Tägliche Statistiken** festgelegt.

Wählen Sie anderenfalls im Feld **Typ** den gewünschten Berichtstyp aus:

- **Tägliche Statistiken**: Der Bericht enthält die Werte der Berichtsparameter für jeden Tag des Berichtszeitraums. Der Bericht enthält zudem die *Zusammenfassung*: die minimalen, maximalen und durchschnittlichen Werte für alle Berichtsparameter im gesamten Zeitraum.
- **Zusammenfassungsbericht**: Der Bericht **Ausgewählte Organisation** enthält nur die Zusammenfassung (siehe vorherige Option). Der Bericht **Alle Organisationen** enthält Durchschnittswerte für den Berichtszeitraum für jede Organisation.
- 7. Klicken Sie auf **OK**. Der Bericht wird in einem separaten Browserfenster oder einer separaten Registerkarte angezeigt.
- 8. [Optional] Um den Bericht zu drucken, klicken Sie auf **Drucken**. Um den Bericht als durch Trennzeichen getrennte .csv-Datei zu speichern, klicken Sie auf **Als .csv-Datei speichern**.
- 9. Wenn Sie einen Bericht für Acronis erstellt haben und diesen senden möchten:
	- a. Klicken Sie auf **Senden an Acronis**.
	- b. Geben Sie bei Aufforderung den Namen Ihres Unternehmens und Ihre Kontakt-E-Mail-Adresse an.

**Tipp:** Die Software kann diese Einstellungen speichern, damit Sie sie nicht jedes Mal neu eingeben müssen. Weitere Informationen finden Sie unter 'Nutzungsbericht für Acronis' in 'Backup Service konfigurieren' (S[. 28\)](#page-27-2).

c. [Optional] Wenn Sie das Senden der Berichte automatisieren möchten, aktivieren Sie das Kontrollkästchen **Nutzungsberichte an Acronis automatisch am ersten Tag eines jeden Monats senden**.

# <span id="page-33-0"></span>1.8 Überwachungsprotokolle einsehen

Der Backup Service enthält ein Überwachungsprotokoll, in dem die Aktionen aufgezeichnet werden, die von Benutzern durchgeführt werden.

System- und Organisationsadministratoren können das Protokoll einsehen – begrenzt auf ihren Kontrollbereich.

### *So können Sie das Überwachungsprotokoll einsehen*

- 1. Melden Sie sich am Service an.
- 2. Klicken Sie auf die Registerkarte **Logs**.

Ein Systemadministrator kann das Überwachungsprotokoll zur Lösung von Problemen verwenden. Sie können sich außerdem die Details eines fehlgeschlagenen Task anzeigen lassen oder die Logs sammeln (S. [34\)](#page-33-1) (gemeinsam mit weiteren Informationen zum Agenten für vCloud) – und diese zur Untersuchung an den technischen Support von Acronis senden.

# <span id="page-33-1"></span>1.9 Protokolle werden gesammelt

Das Tool zum Zusammenstellen von Logs speichert die Protokolldateien des Agenten für vCloud in einer Datei namens **sysinfo.zip**. Diese Datei wird benötigt, wenn Sie den technischen Support von Acronis kontaktieren.

### *So sammeln Sie Logs unter Verwendung der Weboberfläche*

- 1. Melden Sie sich am Service an.
- 2. Klicken Sie auf **Hilfe** –> **Logs sammeln**.
- 3. Spezifizieren Sie bei Aufforderung durch Ihren Webbrowser, wo die Datei gespeichert werden soll.

Sollten Sie sich aufgrund eines Webserver-Problems nicht am Service anmelden können, dann können Sie die Logs auch mithilfe eines Skripts zusammenstellen lassen.

### *So sammeln Sie Logs mithilfe eines Skripts*

- 1. Melden Sie sich an der Maschine mit dem Agenten für vCloud als Benutzer 'root' an. Die Standard-Anmeldedaten lauten:
	- Benutzername: **root**
	- Kennwort: **Default0** (Groß-/Kleinschreibung beachten)
- 2. Führen Sie folgenden Befehl aus, um das Tool zum Zusammenstellen der Logs zu starten:

/opt/acronis/vcd-agent/configure/sysinfo.sh

- 3. Spezifizieren Sie den Benutzernamen und das Kennwort eines vCloud Director-Systemadministrators.
- 4. Spezifizieren Sie, wo die Datei gespeichert werden soll.
- 5. Kopieren Sie die Datei nach ihrer Speicherung von der Agenten-Maschine auf bzw. zu einem passenden Speicherort, indem Sie beispielsweise das Tool **sftp** verwenden.

# <span id="page-34-0"></span>1.10 Erweiterte Fälle

In diesem Abschnitt wird beschrieben, wie Sie Acronis Backup Advanced for vCloud in erweiterten Fällen verwenden können.

### <span id="page-34-1"></span>1.10.1 Desaster-Recovery von physikalischen Maschinen in die vCloud

Wenn einen Organisation seine physikalischen Maschinen mit Acronis Backup sichert, können Sie der Organisation erlauben, die resultierenden Backups in ihrem Acronis Backup Advanced for vCloud-Backup Storage zu speichern.

Machen Sie den Backup Storage dazu als Netzwerkfreigabe verfügbar und lassen Sie den Organisationsadministrator eine der folgenden Aufgaben durchführen:

- 1. Sichern Sie die physikalischen Maschinen direkt im Backup Storage.
- 2. Replizieren oder verschieben Sie Backups der physikalischen Maschinen als Teil der Acronis Backup-Backup-Pläne in den Backup Storage.
- 3. Exportieren Sie die Backups von ihrem ursprünglichen Speicherort in den Backup Storage.

Anschließend kann der Organisationsadministrator die Backups der physikalischen Maschinen in der Acronis Backup Advanced for vCloud-Schnittstelle anzeigen. Im Falle eines Notfalls kann der Organisationsadministrator einen physikalischen Server als virtuelle Maschine in der vCloud-Organisation neu erstellen.

# <span id="page-34-2"></span>1.10.2 Deduplizierung einrichten

Dieser Abschnitt beschreibt die Einrichtung eines Storages, in dem die Daten über alle Organisationen dedupliziert werden, während die Benutzer jedoch nur die Backups ihrer jeweiligen Organisation sehen.

*Wichtig! Lesen Sie in der Acronis Backup-Webhilfe den Abschnitt 'Optimale Vorgehensweisen bei der Deduplizierung', bevor Sie die Deduplizierung einrichten.*

Die Deduplizierung wird vom Acronis Backup Storage Node unterstützt. Der Storage Node benötigt eine Maschine mit folgender Konfiguration:

- Ein Mehrkern-Prozessor mit einer Taktrate von mindestens 2,5 GHz
- Mindestens 8 GB RAM
- Ein Windows-Betriebssystem mit 64 Bit.

Sie sollten bei der Verwendung von Deduplizierung erwägen, die Quota-Einstellung (S[. 28\)](#page-27-2) von **Storage-Nutzung** auf **Backup-Daten** zu ändern, weil die Speichernutzungsstatistiken für eine einzelne Organisation in diesem Fall nicht getrennt werden können.

### *So richten Sie die Deduplizierung ein*

- 1. Führen Sie auf der Maschine, die als Storage Node agiert, das Setup-Programm von Acronis Backup aus.
- 2. Installieren Sie den Storage Node wie im Abschnitt 'Einen Storage Node und Katalogdienst installieren' der Acronis Backup-Webhilfe beschrieben.
- 3. Erstellen Sie eine bestimmte Anzahl von Benutzerkonten auf dem Storage Node und zwar ein Konto pro Organisation. Stellen Sie sicher, dass diese Konten **keine** Mitglieder der Gruppe **Administratoren** sind.
- 4. Erstellen Sie einen **verwalteten Speicherort** mit Deduplizierung (wie im Abschnitt 'Einen verwalteten Speicherort hinzufügen' der Acronis Backup-Webhilfe beschrieben).

### *So spezifizieren Sie den Backup Storage*

Wenn Sie Backups für eine Organisation aktivieren (S[. 25\)](#page-24-0):

- 1. Spezifizieren Sie den verwalteten Speicherort im Format **bsp://ServerX/Speicherortname** (beispielsweise: bsp://StorageNode/Backups).
- 2. Spezifizieren Sie das Benutzerkonto für diese Organisation.

# <span id="page-35-0"></span>1.10.3 Den Backup Storage ändern

vCloud-Systemadministratoren können den Backup Storage ändern, der einer Organisation zugewiesen wurde.

Wenn das Speichergerät keinen freien Speicherplatz mehr zur Verfügung hat und nicht per Upgrade aktualisiert werden kann, sollten Sie vielleicht einige oder alle Backup Storages auf ein neues Gerät migrieren. Neben der Änderung der Speicherpfade müssen Sie die zuvor erstellten Backups auf bzw. zu dem neuen Speicherort verschieben. Anderenfalls stehen diese Backups den Benutzern der Organisation nicht zur Verfügung. Während die Backups verschoben werden, müssen alle Aktionen, die Zugriff auf den Backup Storage erfordern, deaktiviert werden. Der Zugriff auf andere Backup Storages auf dem gleichen Gerät kann sich verlangsamen. Aus diesen Gründen empfehlen wir, die Organisationsbenutzer über die anstehende Wartungsaktion zu benachrichtigen.

Die folgenden Schritte sind erforderlich, um Backup Storages zu einem neuen Speicherort zu migrieren. Um leichter auf den Management Server und die Backup Service-Schnittstelle zugreifen zu können, sollten Sie diese Schritte auf der Management Server-Maschine ausführen.

### **Den Benutzerzugriff auf den Service deaktivieren**

- 1. Melden Sie sich am Service an und klicken Sie auf die Registerkarte **Organisationen**.
- 2. Wählen Sie die Organisation aus, für die der Backup Storage geändert werden soll und klicken Sie anschließend auf **Konfigurieren**.
- 3. Deaktivieren Sie auf der Registerkarte **Benutzerberechtigungen** das Kontrollkästchen **Am Backup Service anmelden**. Klicken Sie auf **OK**, um die Änderungen zu bestätigen. Hierdurch wird es Organisationsbenutzers unmöglich gemacht, den Backup Service zu nutzen,

während Sie den Backup Storage ändern. (Die aktuell angemeldeten Benutzer bleiben solange angemeldet, bis Sie abgemeldet sind oder bis ihr vCloud-Sitzung abgelaufen ist.)

4. Wiederholen Sie die Schritte 2-3 für jede Organisation, für die der Backup Storage geändert wird.

### **Die Backup-Pläne widerrufen**

- 1. Melden Sie sich an der Weboberfläche des Management Servers an (S. [13\)](#page-12-0).
- 2. Wählen Sie alle virtuellen Maschinen in der Organisation aus.
- 3. Klicken Sie auf **Backup**.

Wählen Sie jeden der angewendeten Backup-Pläne aus, der mit dem Namen der Organisation beginnt.

*Der Management Server benennt die Backup-Pläne auf Basis der folgenden Vorlage: %OrgName%\_%BackupPlanOwner%\_%BackupPlanName%, wobei %OrgName% der Name einer Organisation ist, %BackupPlanOwner% der Name des Backup-Plan-Besitzers ist, wie er auf der Acronis Backup Advanced for vCloud-Benutzeroberfläche angezeigt wird, und %BackupPlanName% der Name des Backup-Plans ist, wie er auf der Acronis Backup Advanced for vCloud-Benutzeroberfläche angezeigt wird. Beispiel MyOrg\_OrgUser\_Daily.*

- 4. Klicken Sie neben dem Namen des Backup-Plans auf das Zahnradsymbol und anschließend auf den Befehl **Widerrufen**.
- 5. Wiederholen Sie die Schritte 2-5 für jede Organisation, für die der Backup Storage geändert wird.

### **Die Backups verschieben**

- 1. Verschieben Sie den Backup Storage einer Organisation auf ein neues Speichergerät. **Wichtig.** Alle Ordner und Dateien im Backup Storage müssen verschoben werden. Diese Aktion kann zeitaufwendig sein.
- 2. Wiederholen Sie Schritt 1 für jede Organisation, für die der Backup Storage geändert wird.

### **Den Backup Storage ändern**

- 1. Melden Sie sich am Service an (falls abgemeldet) und klicken Sie auf die Registerkarte **Organisationen**.
- 2. Wählen Sie die Organisation aus, deren Backup Storage geändert werden soll, und klicken Sie anschließend auf **Konfigurieren**.
- 3. Geben Sie bei **Backup Storage** den Pfad zum neuen Backup Storage ein. Ist für den Zugriff auf den Ordner eine Authentifizierung erforderlich, geben Sie die Anmeldedaten eines Benutzerkontos mit Lese-/Schreibberechtigungen für diesen Order ein.
- 4. Wiederholen Sie die Schritte 2-3 für jede Organisation, für die der Backup Storage geändert wird.

### **Die Backup-Pläne erneut anwenden**

- 1. Melden Sie sich an der Weboberfläche des Management Servers an (S. [13\)](#page-12-0) (sofern Sie abgemeldet sind).
- 2. Wählen Sie alle virtuellen Maschinen in der Organisation aus.
- 3. Klicken Sie auf **Backup**.
- 4. Wählen Sie jeden der widerrufenen Backup-Pläne aus.
- 5. Klicken Sie auf **Anwenden**.

### **Den Benutzerzugriff auf den Service aktivieren**

- 1. Melden Sie sich am Service an (falls abgemeldet) und klicken Sie auf die Registerkarte **Organisationen**.
- 2. Wählen Sie die Organisation aus, deren Backup Storage geändert wurde, und klicken Sie anschließend auf **Konfigurieren**.
- 3. Aktivieren Sie auf der Registerkarte **Benutzerberechtigungen** das Kontrollkästchen **Am Backup Service anmelden**. Klicken Sie auf **OK**, um die Änderungen zu bestätigen.
- 4. Wiederholen Sie die Schritte 2-3 für jede Organisation, deren Backup Storage geändert wurde.

# <span id="page-36-0"></span>1.11 Sicherheit und Anpassung

Dieser Abschnitt beschreibt, wie Sie die vom Dienst verwendeten Sicherheitszertifikate wechseln und die Benutzeroberfläche anpassen können.

# <span id="page-37-0"></span>1.11.1 Das SSL-Zertifikat ändern

Der Agent für vCloud verwendet ein SSL-Zertifikat (Secure Socket Layer), um für eine Verschlüsselung der Weboberfläche zu sorgen. Der Agent verwendet standardmäßig ein selbstsigniertes Zertifikat, welches weltweit für alle Kopien von Acronis Backup Advanced for vCloud identisch ist.

Mit dem Standardzertifikat sehen Benutzer, die sich am Service anmelden, eine Sicherheitsalarmmeldung, die ungefähr so aussieht:

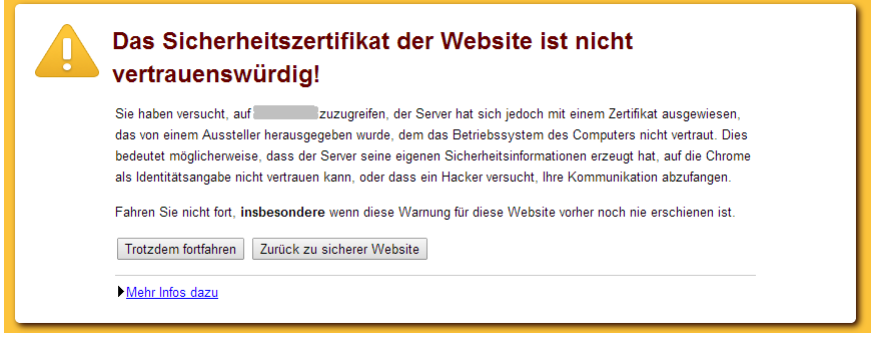

Wir empfehlen, dass Sie das Standardzertifikat gegen Ihr eigenes Zertifikat austauschen, bevor Sie eine breitere Nutzung des Dienstes zulassen.

### *So ändern Sie das SSL-Zertifikat*

}

1. Bearbeiten Sie auf der Maschine mit dem Agenten für vCloud die Konfigurationsdatei **/etc/nginx/nginx.conf** und spezifizieren Sie den Dateinamen Ihres Zertifikates. Die Konfigurationsdatei kann beispielsweise so aussehen:

```
server {
     ...
    ssl_certificate www.example.com.crt;
   ssl certificate key www.example.com.key;
    ...
```
2. Starten Sie den Webserver durch Ausführung des folgenden Befehls neu: nginx -s reload

# <span id="page-37-1"></span>1.11.2 Das Logo ändern und die Benutzeroberfläche anpassen

Das Aussehen der Weboberfläche basierte auf .css-Dateien (Cascading Style Sheets). Sie können die Darstellung der Benutzeroberfläche anpassen, indem Sie die Datei **custom.css** ändern. Sie können beispielsweise das Logo und die Farben des Hintergrunds, von Texten und Schaltflächen ändern.

Dieser Abschnitt beschreibt, wie Sie das Acronis-Logo durch das Logo Ihres Unternehmens ersetzen können.

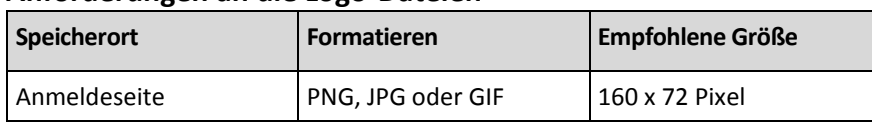

#### **Anforderungen an die Logo-Dateien**

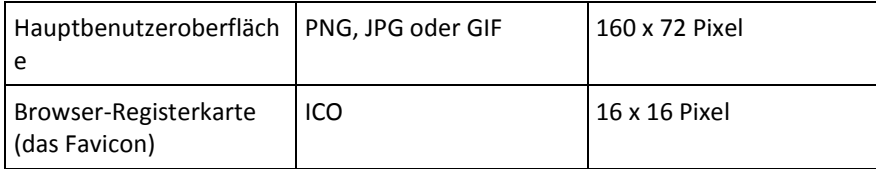

### *So wechseln Sie das Logo:*

- 1. Passen Sie die Logo-Dateien den oberen Anforderungen gemäß an.
- 2. Kopieren Sie die Logo-Datei (oder Dateien) auf die Maschine mit dem Agenten für vCloud.
- 3. Speichern Sie das Logo im Verzeichnis **/opt/acronis/vcd-agent/client/custom**.
- 4. Bearbeiten Sie auf der Maschine mit dem Agenten für vCloud die Datei **/opt/acronis/vcd-agent/client/custom/custom.css** auf folgende Art:
	- a. Die Klassenauswahlen **.login-header-logo** bzw. **.header-logo** definieren das Logo der Anmeldeseite bzw. der Hauptbenutzeroberfläche. Ersetzen Sie die Pfadangaben für die Logo-Datei in der Eigenschaft **background** mit den neuen Pfaden.

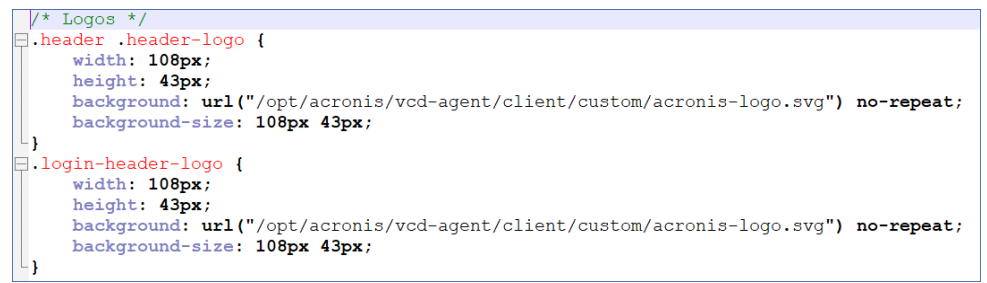

- b. Gehen Sie folgendermaßen vor, falls die Logo-Größe von den empfohlenen Werten abweichen sollte:
	- Passen Sie die Position des Logos an, indem Sie die Werte der Eigenschaften von **background** ändern.
	- Passen Sie in den entsprechenden Klassenauswahlen die Position und Größe des Containers an, der das Logo speichert (indem Sie die Eigenschaften **width**, **height**, **margin-left** und **margin-top** ändern).
- c. Bei Bedarf können Sie auch den Produktnamen gemeinsam mit dem Logo ausrichten, indem Sie die Eigenschaftswerte von **margin-top** und **padding-left** in der Klassenauswahl **.header-product-name** ändern. Um den Produktnamen weiter nach rechts auszurichten, müssen Sie eine Klassenauswahl namens **.login-header-text.prefix\_2** mit der Eigenschaft **padding-left** erstellen.
- d. Speichern Sie die Datei.
- 5. Um das in der Browser-Registerkarte angezeigte Symbol zu ändern, müssen Sie die Datei **/opt/acronis/vcd-agent/client/custom/favicon.ico** durch eine entsprechende neue Datei ersetzen.

Es ist kein Neustart des Webservers notwendig, damit die Änderungen wirksam werden. Um die Änderungen in den aktuell geöffneten Webseiten sehen zu können, müssen Sie im Browser die Tastenkombination Strg+F5 drücken (oder alternativ den Browser-Cache löschen).

# <span id="page-39-0"></span>2 Benutzeranleitung

# <span id="page-39-1"></span>2.1 Über den Backup Service

Mit diesem Service können Sie virtuelle Maschinen, die von VMware vCloud Director verwaltet werden, sichern und wiederherstellen.

Dieser Service ist über eine Weboberfläche verfügbar. Verwenden Sie Ihre vCloud Director-Anmeldedaten, um sich am Backup Service anzumelden.

Was Sie nach der Anmeldung tun können, hängt von davon ab, welche Einstellungen ein Systemadministrator Ihrer Organisation vorgenommen hat. Aufgrund dieser Einstellungen sind für Sie möglicherweise einige der in dieser Anleitung beschriebenen Aktionen nicht verfügbar.

# <span id="page-39-2"></span>2.2 Unterstützte Webbrowser

- Google Chrome 12 oder später
- Mozilla Firefox 12 oder später
- **Windows Internet Explorer 9 oder später**
- Safari 5 oder später unter den Betriebssystemen Mac OS X und iOS

Von anderen Webbrowsern (einschließlich dem Safari-Browser unter anderen Betriebssystemen) wird die Benutzeroberfläche eventuell nicht korrekt dargestellt oder es sind nicht alle Funktionen verfügbar.

Stellen Sie sicher, dass die JavaScript-Unterstützung in Ihrem Browser aktiviert ist.

Die Bildschirmauflösung muss zum Anzeigen der grafischen Benutzeroberfläche mindestens 1024x768 betragen.

# <span id="page-39-3"></span>2.3 Installation von VMware Tools

Wir empfehlen die Installation der VMware Tools auf allen virtuellen Maschinen, die Sie im eingeschalteten Zustand sichern wollen.

Die Installation der VMware Tools ist eine allgemeine Voraussetzung für Backups auf Hypervisor-Ebene. Der Backup Service verwendet VMware Tools, um ein zeitkonsistentes Backup der Maschine zu erstellen. Alle Daten werden in dem Zustand gesichert, in dem sie sich zu Beginn des Backups befanden, selbst wenn die Daten verändert werden, während das Backup ausgeführt wird.

### *So installieren Sie VMware Tools auf einer virtuellen Maschine*

- 1. Melden Sie sich am vCloud Director an.
- 2. Suchen Sie in der Liste der virtuellen Maschinen in der Spalte **VMware Tools** nach der virtuellen Maschine. Diese Spalte ist standardmäßig ausgeblendet.
- 3. Steht in der Spalte der Vermerk **Nicht installiert**, installieren Sie die aktuellste Version wie folgt:
	- a. Schalten Sie die Maschine ein.
	- b. Klicken Sie mit der rechten Maustaste auf die Maschine und dann auf **VMware Tools installieren**.
	- c. Folgen Sie den Bildschirmanweisungen.

Informationen zur Installation von VMware Tools unter einem bestimmten Betriebssystem finden Sie im folgenden VMware Knowledge Base-Artikel:

http://pubs.vmware.com/vcd-51/topic/com.vmware.vcloud.users.doc\_51/GUID-F0826E73-7F9F-489 C-B0DB-17C7D742B1AF.html.

# <span id="page-40-0"></span>2.4 Basis-Aktionen

Dieser Abschnitt beschreibt die typische Verwendung des Backup Services.

# <span id="page-40-1"></span>2.4.1 Beim Service anmelden

Sie können sich unter folgenden Bedingungen beim Backup Service anmelden:

- Ein Systemadministrator hat die Verwendung des Services für Ihre Organisation aktiviert.
- [Für nicht-administrative Benutzer] Ihr Organisationsadministrator hat die Verwendung des Service für Ihr Konto aktiviert.

### *So melden Sie sich beim Backup Service an*

- 1. Rufen Sie die Anmeldeseite des Backup Service auf. Die URL der Anmeldeseite sieht folgendermaßen aus: **https://backup.example.com/org/**<Name der Organisation> Wenn Sie bezüglich der Adresse der Anmeldeseite unsicher sind, wenden Sie sich an den Systemoder Organisationsadministrator.
- 2. Geben Sie den Benutzernamen und das Kennwort Ihres vCloud Director-Kontos ein.
- 3. Klicken Sie auf **Anmelden**.

### <span id="page-40-2"></span>2.4.2 Backups von virtuellen Maschinen

Die virtuellen Maschinen, die Sie sichern können, sind auf der Registerkarte für die Organisation aufgeführt.

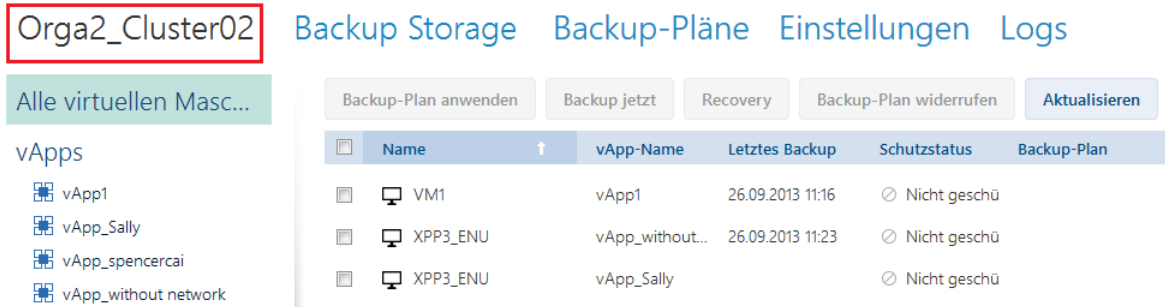

Die Liste **vApps** zeigt alle vApps an, die in Ihrem Besitz sind. Die Liste **Alle virtuellen Maschinen** enthält alle virtuellen Maschinen von diesen vApps. (Ein Organisationsadministrator sieht alle vApps und virtuellen Maschinen der Organisation.)

### **Ein Backup starten**

Wählen Sie eine oder mehrere virtuelle Maschinen aus, die Sie sichern möchten, und klicken Sie dann auf **Backup jetzt**.

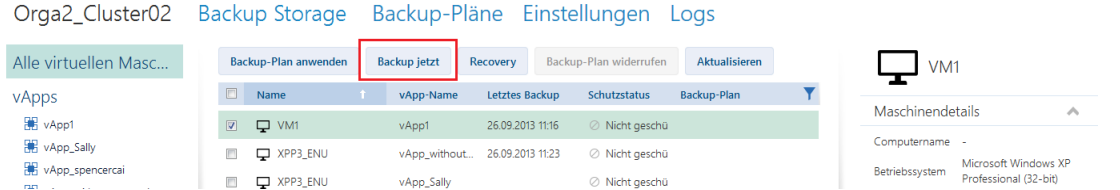

Falls Sie die Backups gemäß einer Planung ausführen wollen, dann wenden Sie stattdessen einen Backup-Plan an (S[. 42\)](#page-41-0).

### **Ein Backup überwachen**

Ein Backup kann je nach Last des Backup Service mit einer Verzögerung starten.

Wenn das Backup startet, können Sie den Fortschritt rechts im Bereich mit den Maschinendetails sehen.

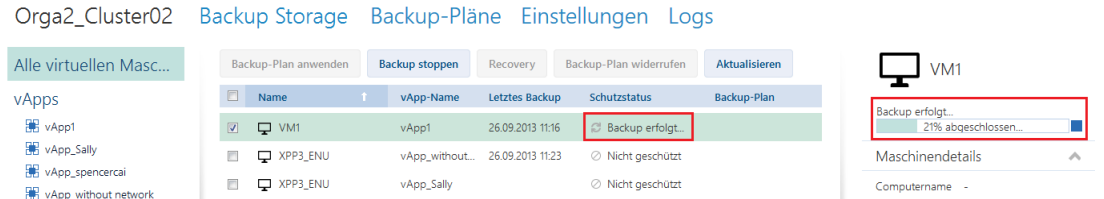

Die Anzahl der gleichzeitig gesicherten Maschinen und die Reihenfolge ihrer Backups werden vom Backup Service festgelegt.

Wenn Sie das Backup auf einer bestimmten Maschine anhalten müssen, wählen Sie die Maschine aus und klicken Sie dann auf **Backup stoppen** – oder Sie klicken neben der Fortschrittsleiste auf die Stopp-Schaltfläche (.).

### **Das Ergebnis anzeigen**

Wurde eine virtuelle Maschine erfolgreich gesichert, erscheint das neu erstellte Backup in der Spalte **Backups** (in der Registerkarte **Backup Storage**).

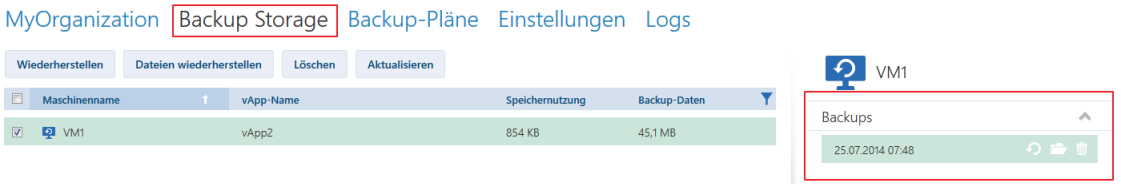

### <span id="page-41-0"></span>2.4.3 Einen Backup-Plan anwenden

Die Anwendung eines Backup-Plans auf eine virtuelle Maschine ermöglicht das automatische Erstellen und Löschen von Maschinen-Backups.

Abhängig von der Konfiguration des Backup Services können Sie Ihre eigenen Backup-Pläne erstellen, Backup-Pläne, die vom Systemadministrator für die gemeinsame Verwendung freigegeben worden sind, anwenden oder beide Optionen ausführen.

#### *So wenden Sie einen Backup-Plan auf virtuelle Maschinen an*

- 1. Wählen Sie eine oder mehrere virtuelle Maschinen in der Liste **Alle virtuelle Maschinen** oder wählen Sie eine komplette vApp in der Liste **vApps**. Wenn Sie eine komplette vApp wählen, wird der Backup-Plan auf alle Maschinen in der vApp angewendet – und zusätzlich auf jede neue Maschine, die zukünftig in dieser erscheint.
- 2. Klicken Sie auf **Backup-Plan anwenden**.

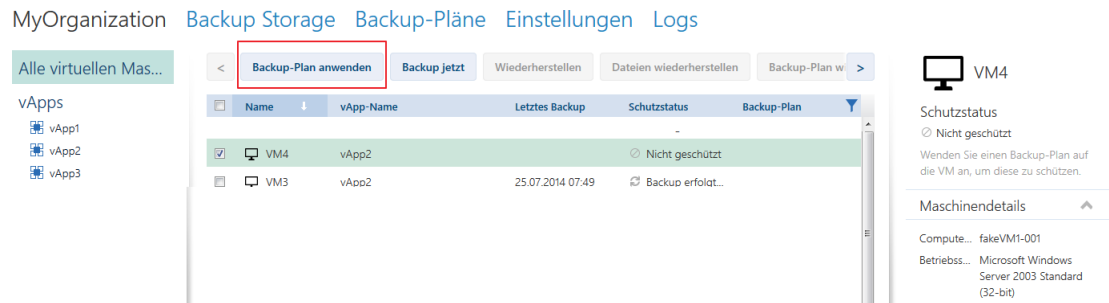

3. Wählen Sie den Backup-Plan, den Sie auf die Maschinen anwenden wollen. Wählen Sie beispielsweise **Täglich**.

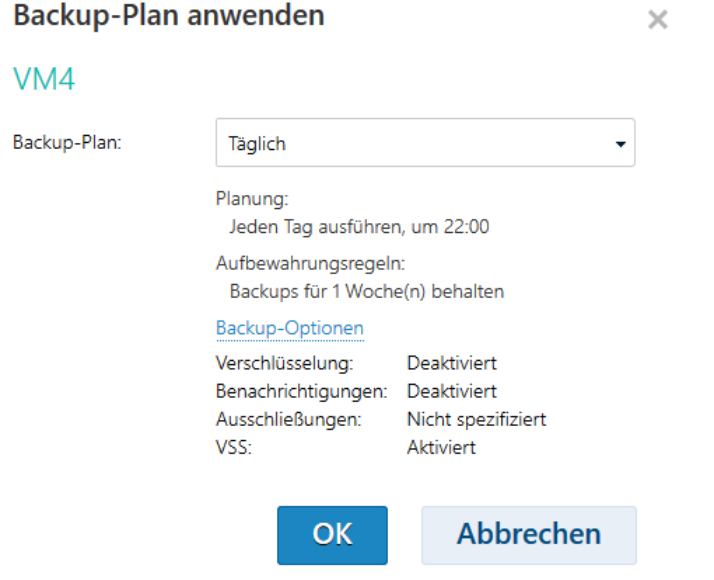

Ein Backup-Plan enthält folgende Anweisungen für den Backup Service:

- **Planung:** Wann und wie oft Backups ausgeführt werden soll.
- **Aufbewahrungsregeln:** Wie lange Backups gespeichert werden sollen.
- **Backup-Optionen** (S. [53\)](#page-52-0).
- 4. Klicken Sie auf **OK**.

Der Name des angewendeten Backup-Plans wird in der Spalte **Backup-Plan** angezeigt. Wurde zuvor ein anderer Backup-Plan auf die Maschine angewendet, wird der Backup-Plan widerrufen.

#### **Anwendungstipps**

- Die Spalte **Schutzstatus** zeigt an, ob die letzten Backups erfolgreich abgeschlossen wurden (**OK**) oder fehlgeschlagen sind (**Fehler**).
- Sollten Sie ein fehlgeschlagenes Backup neu starten müssen, dann wählen Sie eine Maschine und klicken Sie auf **Backup jetzt**. Das Backup der Maschine wird entsprechend der Einstellungen des Backup-Plans erstellt. Die Aufbewahrungsregeln werden dieses Mal jedoch nicht angewendet.

 Ändern Sie die Einstellungen für die **Verschlüsselungs** eines Backup-Plans (einschließlich eines anderen Kennworts) nur, wenn dies wirklich notwendig ist. Diese Aktion ist zwar erlaubt, kann jedoch zu einigen Unannehmlichkeiten führen. Weitere Einzelheiten finden Sie unter 'Konsequenzen, wenn die Verschlüsselung geändert wird' in 'Backup-Plan bearbeiten (S. [55\)](#page-54-0)'.

### <span id="page-43-0"></span>2.4.4 Eine virtuelle Maschine mit bzw. durch ihre Backup-Version überschreiben

### *Der Recovery-Vorgang kann einfach direkt aus der Registerkarte 'Organisation' ausgeführt werden.*

Beim Überschreiben einer Maschine werden nur die Inhalte ihrer ursprünglichen Laufwerke überschrieben. Die Inhalte von nach dem Backup hinzugefügten Laufwerken bleiben unverändert. Die Maschineneinstellungen, beispielsweise CPU- und Speichereinstellungen, und die MAC-Adressen (auch physikalische Adressen genannt) der Netzwerkadapter werden ebenfalls beibehalten.

Eine Maschine, die umbenannt oder zu einer anderen vApp verschoben wurde, wird wie eine neue Maschine betrachtet. Um diese überschreiben zu können, benötigen Sie ein Backup, welches nach dem Umbenennen oder Verschieben der Maschine erstellt wurde. Sollten Sie ein älteres Backups verwenden müssen, dann gehen Sie wie im Abschnitt 'Eine virtuelle Maschine wiederherstellen (S. [45\)](#page-44-0)' beschrieben vor.

### **Die Wiederherstellung konfigurieren**

1. Wählen Sie auf der Registerkarte 'Organisation' die wiederherzustellende Maschine aus und klicken Sie dann auf **Recovery**.

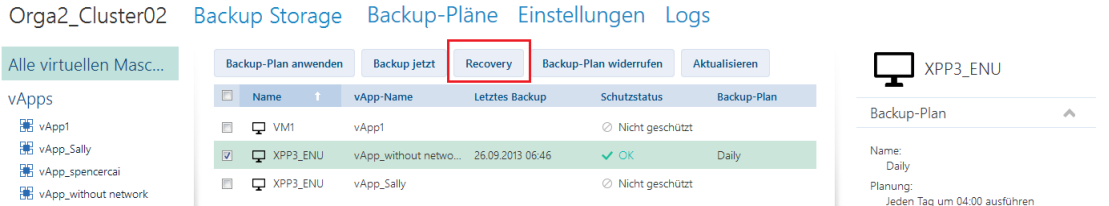

2. Wählen Sie unter **Recovery-Punkt** das Datum und den Zeitpunkt (des Backups), zu dem hin die Daten wiederhergestellt werden. Standardmäßig ist der neueste Recovery-Punkt vorausgewählt.

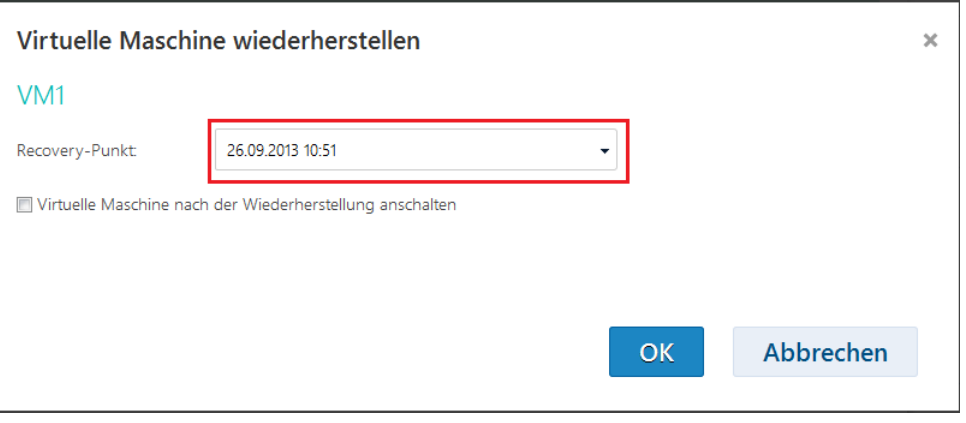

Wenn ein oder mehrere Netzwerke (welche von der gesicherten Maschine verwendet wurden) der vApp nicht mehr zur Verfügung stehen, werden Sie aufgefordert, die Netzwerkadapter der virtuellen Maschine den Netzwerken der vApp zuzuordnen.

- 3. [Optional] Markieren Sie das Kontrollkästchen **Virtuelle Maschine nach der Wiederherstellung anschalten**.
- 4. Klicken Sie auf **OK**.

### **Den Recovery-Fortschritt überwachen**

Mit Beginn der Wiederherstellung erhält die Maschine den Schutzstatus **Recovery läuft**. Der Wiederherstellungsfortschritt wird rechts im Bereich 'Maschinendetails' angezeigt.

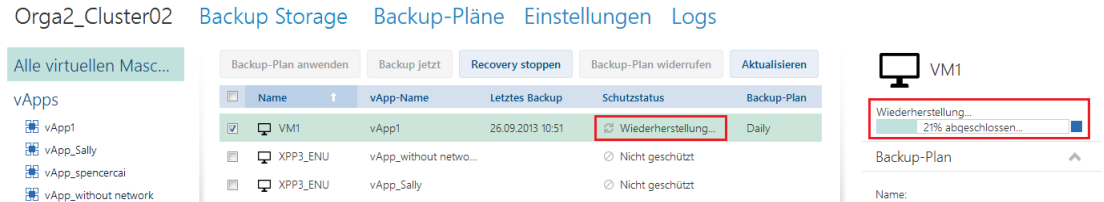

Klicken Sie zum Anhalten der Wiederherstellung auf die Schaltfläche **Recovery stoppen** auf die Stopp-Schaltfläche ( ) oder neben dem Fortschrittsbalken. Die ursprüngliche Maschine wird dabei leicht beschädigt.

Nach Abschluss der Wiederherstellung werden Informationen über Erfolg oder Fehlschlag im Bereich 'Maschinendetails' angezeigt.

### <span id="page-44-0"></span>2.4.5 Eine virtuelle Maschine wiederherstellen

*Dies ist eine übliche Wiederherstellungsprozedur. Im Gegensatz zum Überschreiben einer vorhandenen virtuellen Maschine können Sie hierdurch eine gelöschte virtuelle Maschine wiederherstellen, durch Wiederherstellung des Backups eine neue Maschine erstellen und die Netzwerkeinstellungen der Maschine ändern.*

### **Die Wiederherstellung konfigurieren**

Virtuelle Maschine wiederherstellen

1. Öffnen Sie die Registerkarte **Backup Storage**.

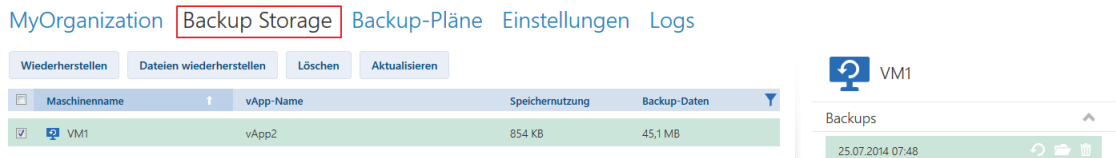

2. Wählen Sie aus der Liste der gesicherten Maschinen die Maschine aus, die Sie wiederherstellen möchten, und klicken Sie dann auf **Wiederherstellen**.

 $\times$ 

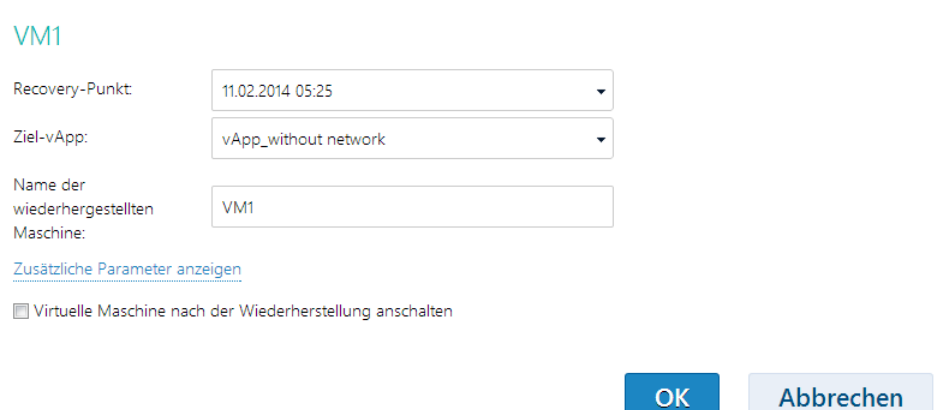

- 3. Wählen Sie unter **Recovery-Punkt** das Datum und den Zeitpunkt (des Backups), zu dem hin die Daten wiederhergestellt werden. Standardmäßig wird der neueste Recovery-Punkt vorausgewählt.
- 4. Spezifizieren Sie unter **Ziel-vApp** diejenige vApp, auf der bzw. zu der hin die Maschine wiederhergestellt werden soll. Als Standard ist die ursprüngliche vApp ausgewählt.

Sollte die ursprüngliche vApp nicht mehr länger in der Organisation vorhanden sein, dann können Sie die ursprüngliche vApp neu erstellen und die Maschine dann zu dieser wiederherstellen. Wählen Sie dazu den Befehl **Ursprüngliche vApp neu erstellen**. Die vApp wird mit den Parametern erstellt, die sie hatte, als die Maschine per Backup gesichert wurde.

5. Geben Sie unter **Name der wiederhergestellten Maschine** einen Namen ein, den die wiederhergestellte Maschine in der vApp erhalten soll. Als Standard ist der ursprüngliche Name der Maschine ausgewählt.

Sollte in dieser vApp bereits eine Maschine mit demselben Namen vorhanden sein, dann prüft die Software den eindeutigen Bezeichner (Unique Identifier) der Maschine im vCloud Director. Eine Maschine mit demselben eindeutigen Bezeichner wird überschrieben. Hat die Maschine einen anderen eindeutigen Bezeichner, dann erstellt die Software eine neue virtuelle Maschine und fügt ihrem Namen ein Suffix (z. B. **(1)**) hinzu.

6. Unter **Zusätzliche Parameter anzeigen** können Sie Folgendes tun: Zusätzliche Parameter verbergen

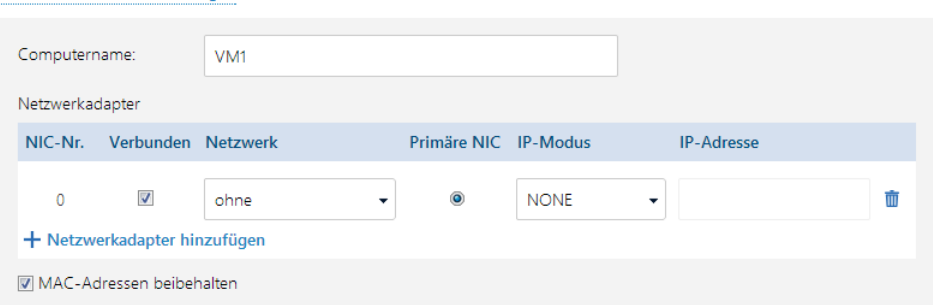

- Bei **Computername** den Namen der Maschine im Netzwerk festlegen oder ändern. Dies ist der Name, der im Gastbetriebssystem definiert ist (**Systemsteuerung** –> **System** –> **Systemeigenschaften** –> **Computername**).
- Ändern oder spezifizieren Sie unter **Netzwerkadapter** die Einstellungen für die vorhandenen Adapter – oder fügen Sie Netwzerkadapter hinzu oder löschen Sie diese.

**Details:** Klicken Sie zum Hinzufügen eines neuen Adapters auf **Netzwerkadapter hinzufügen** und spezifizieren Sie dann dessen Einstellungen. Klicken Sie zum Löschen eines

Netzwerkadapters auf die daneben liegende Schaltfläche **Löschen** ( ).

- Bei **MAC-Adressen beibehalten** können Sie festlegen, ob die Netzwerkadapter der Maschine (ausgenommen die neu hinzugefügten) die gleichen MAC-Adressen beibehalten wie die der ursprünglichen Maschine. Um einen MAC-Adressen-Konflikt zu vermeiden, markieren Sie dieses Kontrollkästchen nicht, wenn die ursprüngliche Maschine noch vorhanden ist und nicht überschrieben wird.
- 7. [Optional] Aktivieren Sie das Kontrollkästchen **Virtuelle Maschine nach der Wiederherstellung anschalten**.
- 8. Klicken Sie auf **OK**.

### **Den Recovery-Fortschritt überwachen**

Der Wiederherstellungsfortschritt wird rechts im Bereich 'Maschinendetails' angezeigt.

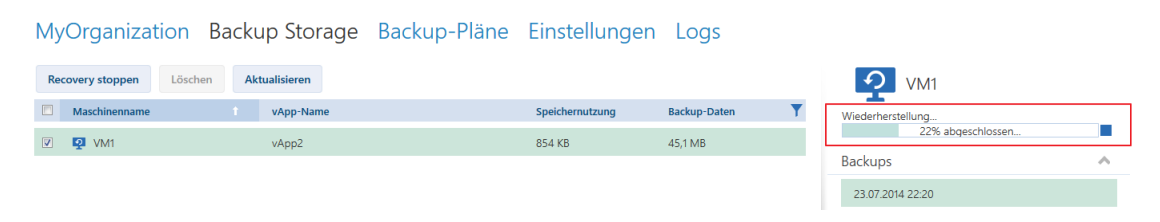

Klicken Sie zum Anhalten der Wiederherstellung auf die Schaltfläche **Recovery stoppen** auf die Stopp-Schaltfläche (.) oder neben dem Fortschrittsbalken.

Nach Abschluss der Wiederherstellung werden Informationen über Erfolg oder Fehlschlag im Bereich 'Maschinendetails' angezeigt.

### <span id="page-46-0"></span>2.4.6 Dateien aus dem Backup einer virtuellen Maschinen wiederherstellen

Diese Prozedur ermöglicht Ihnen, Dateien und Ordner von bzw. aus dem Backup einer virtuellen Maschine wiederherstellen zu können, ohne dabei die virtuelle Maschine selbst wiederherstellen zu müssen.

Die von Ihnen gewählten Dateien und Ordner werden in Form eines Downloads als .zip-Datei verfügbar sein.

Sie können Dateien von bzw. aus Volumes wiederherstellen, die folgende Dateisysteme verwenden: FAT, FAT32, NTFS, Ext2, Ext3 und Ext4. Unabhängig vom Dateisystem können Sie Dateien von bzw. aus Volumes wiederherstellen, die von einem LVM-Manager (Linux Logical Volume, auch logische Volumes genannt) verwaltet werden, sowie von MD-Geräten (Multiple-Disk, auch Linux Software-RAID genannt).

#### *So stellen Sie Dateien aus einer virtuellen Maschine wieder her*

- 1. Öffnen Sie die Registerkarte 'Organisation' oder die Registerkarte **Backup Storage**.
- 2. Wählen Sie die virtuelle Maschine, deren Dateien Sie wiederherstellen wollen und klicken Sie dann auf **Dateien wiederherstellen**.
- 3. Wählen Sie unter **Recovery-Punkt** das Datum und den Zeitpunkt (des Backups), zu dem hin die Daten wiederhergestellt werden.

Der Dienst zeigt die Volumes, Dateien und Ordner an, die auf der Maschine zu diesem Zeitpunkt vorhanden waren. Volumes, von bzw. aus denen Sie keine Dateien wiederherstellen können, werden nicht angezeigt.

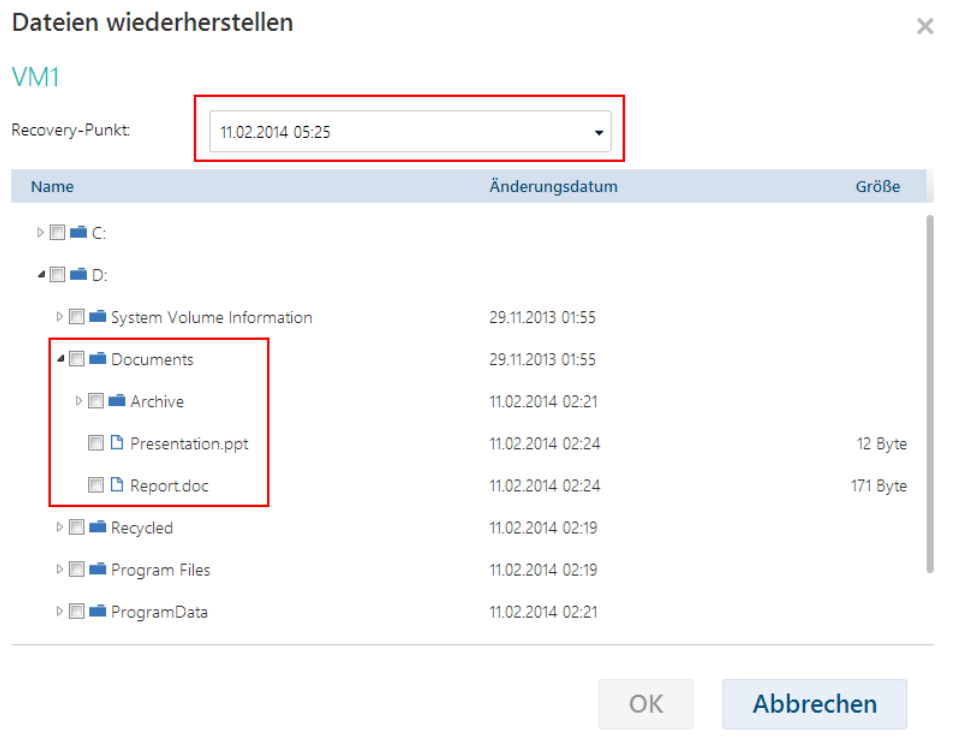

Wählen Sie die wiederherzustellenden Dateien bzw. Ordner aus und klicken Sie dann auf **OK**.

Nach dem Abschluss der Wiederherstellung erscheint in der Registerkarte **Backup Storage** (im rechten Bereich 'Maschinendetails') der Link zum Herunterladen der .zip-Datei.

### Org04 Backup Storage Backup-Pläne Einstellungen Logs

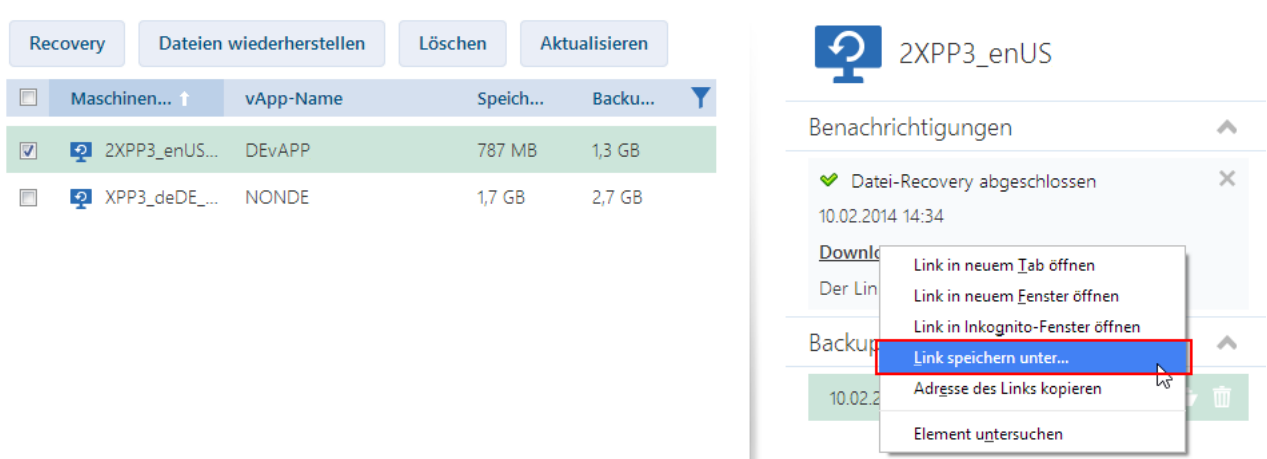

Der Link ist 24 Stunden lang gültig. Sie können den Link nur verwenden, wenn Sie am Dienst angemeldet sind.

Die Dateien sind in der .zip-Datei zusammen mit ihrer kompletten Ordnerstruktur gespeichert. Beispielsweise wird die Datei **C:\Dokumente\Bericht.doc** in der .zip-Datei im Ordner **Laufwerk(C)\Dokumente** gespeichert.

### **Dateien zur ursprünglichen Maschine wiederherstellen**

Verwenden Sie eine der nachfolgenden Methoden, um die Dateien zu der ursprünglichen virtuellen Maschine (als Ziel) wiederherzustellen.

- **Extrahieren Sie die Dateien zu bzw. in eine Systemnetzwerkfreigabe.** Schalten Sie, nachdem Sie die .zip-Datei auf Ihre Maschine heruntergeladen haben, die ursprüngliche Maschine an und extrahieren Sie die Datei zu einer Netzwerkfreigabe – beispielsweise **\\VM1\c\$** (diese Netzwerkfreigabe entspricht dem Volume 'C' auf der virtuellen Maschine **VM1**). Diese Wiederherstellungsmethode funktioniert nur mit einer unter Windows laufenden virtuellen Maschine. Sie müssen die Anmeldedaten eines für diese virtuelle Maschine lokalen Administrators angeben.
- **Melden Sie auf der virtuellen Maschine am Dienst an.** Schalten Sie die virtuelle Maschine ein, starten Sie den Browser, melden Sie sich am Dienst an, laden Sie die .zip-Datei herunter und extrahieren Sie die Dateien aus dieser.

# <span id="page-48-0"></span>2.4.7 Die Zustände des Schutzstatus überwachen

Die Spalte **Schutzstatus** auf der Registerkarte 'Organisation' zeigt, wie gut eine virtuelle Maschine oder eine vApp geschützt ist.

### **Die Schutzstatuszustände von Maschinen**

Die nachfolgende Tabelle führt die Zustände des Schutzstatus einer Maschine nach *Schweregrad* aufsteigend geordnet auf.

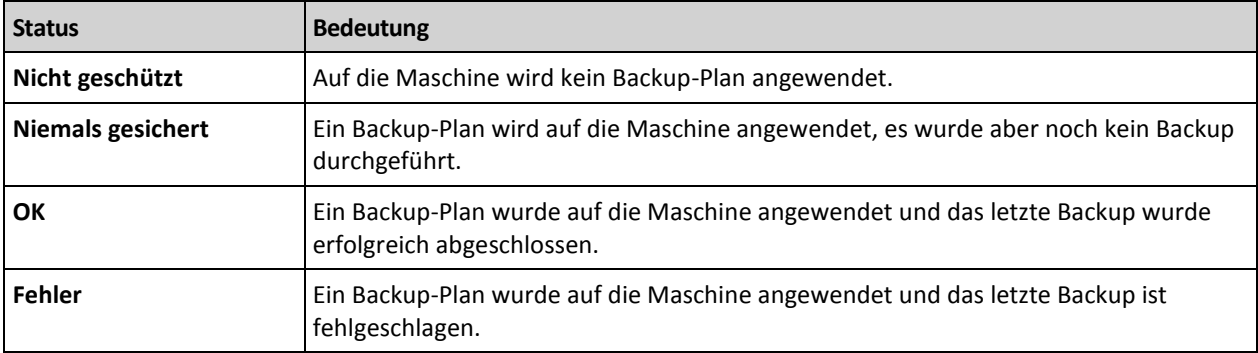

Wenn eine Backup- oder Recovery-Aktion läuft, wird statt dieser Statuszustände der Status **Backup erfolgt...** oder **Recovery erfolgt...** angezeigt.

*Hinweis: Die Aktion 'Backup jetzt' hat keinen Einfluzss auf einen Schutzstatus, außer es wird ein Backup-Plan auf die Maschine angewendet.*

### **Schutzstatuszustände von vApps**

Der Schutzstatus einer vApp ist der *schwerwiegendste* Status der Maschinen in der vApp. Dieser Status ist unabhängig davon, ob eine Maschine gerade gesichert oder wiederhergestellt wird.

# <span id="page-48-1"></span>2.5 Aktionen mit Backups

Die Registerkarte **Backup Storage** zeigt die Liste der per Backup gesicherten virtuellen Maschinen an. Für jede dieser Maschinen sind ein oder mehrere Backups vorhanden, die auch als Recovery-Punkte bezeichnet werden. Die Backups sind rechts im Bereich **Backups** aufgeführt.

Nach der Auswahl eines Backups werden im Bereich **Maschinendetails** der Computername, das Gastbetriebssystem und die IP-Adressen für die Maschine *zum Zeitpunkt des Backups* angezeigt. Folgende Aktionen stehen für bzw. mit Backups zur Verfügung:

- Wählen Sie **zum Wiederherstellen einer Maschine von einem Backup** die Maschine aus und klicken Sie auf **Recovery**. Siehe 'Eine virtuelle Maschine wiederherstellen (S. [45\)](#page-44-0)'.
- Wählen Sie **zum Löschen von ein oder mehreren Backups einer Maschine** die Maschine aus und klicken Sie auf **Löschen**. Wählen Sie im geöffneten Fenster die Backups, die Sie löschen möchten, und klicken Sie dann auf **Löschen**.
- Wählen Sie **zum Löschen aller Backups von zwei oder mehr Maschinen** die Maschinen aus und klicken Sie auf **Löschen**.

### **Speichernutzung/Backup-Daten**

Dieser Bereich enthält Informationen, die sich entweder auf die Speichernutzung oder die per Backup gesicherten Daten beziehen – abhängig von den Quota-Einstellungen für den Backup Service (S[. 28\)](#page-27-2).

Dieser Bereich steht nur Administratoren zur Verfügung. Er enthält folgende Parameter:

- Die Storage-Quota für die Organisation (falls vom Systemadministrator festgelegt).
- Die Gesamtgröße der im Backup Storage gespeicherten Backups oder die Gesamtmenge der per Backup gesicherten Daten.
- Die Anzahl der per Backup gesicherten virtuellen Maschinen.
- Die Alarmmeldungen über eine beinahe erreichte Quota (wenn 80 Prozent oder mehr verwendet werden) oder eine überschrittene Quota (wenn 100 Prozent oder mehr verwendet werden).

Erweitern Sie den Bereich, um zurückliegende Daten über die Speichernutzung einzusehen.

 Das Säulendiagramm stellt die Service-Nutzung der letzten 30 Tage dar. In dem Diagramm kennzeichnen rote Spalten solche Tage, an denen die Storage-Quota überschritten wurde – und orange Spalten stehen für Tage, an denen die Storage-Quota beinahe erreicht wurde.

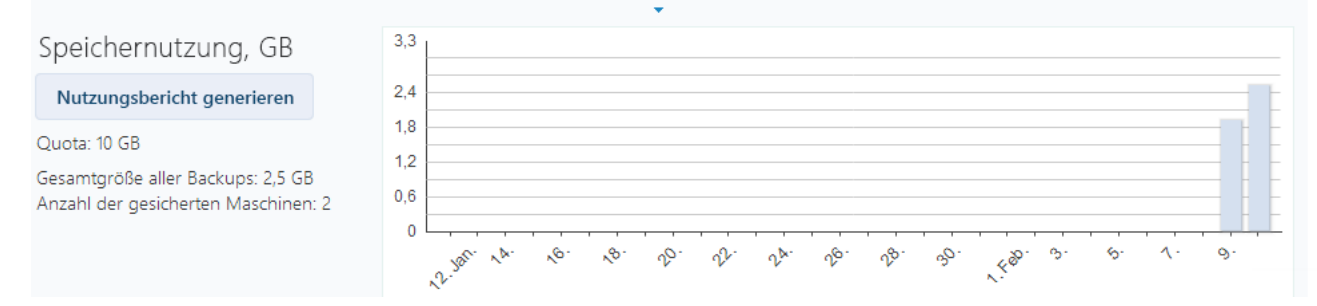

 Um einen umfassenden Bericht über die Service-Nutzung für einen bestimmten Zeitraum erstellen zu können, müssen Sie auf **Nutzungsbericht generieren** (S[. 56\)](#page-55-0) klicken.

# <span id="page-49-0"></span>2.6 Aktionen mit Backup-Plänen

Die Registerkarte **Backup-Pläne** zeigt die Backup-Pläne, die Sie auf Ihre virtuellen Maschinen anwenden können.

Folgende Backup-Pläne sind zu sehen:

 **System-Backup-Pläne** ( ). System-Backup-Pläne werden für Ihre Organisation vom Systemadministrator freigegeben. Deren Planung und Aufbewahrungsregeln können nur über die Schnittstelle des Systemadministrators geändert werden. Sie können jedoch Backup-Optionen für diese Pläne aktivieren, beispielsweise 'Verschlüsselung' oder 'Benachrichtigungen'. Klicken Sie dafür auf **Optionen festlegen**. Diese Optionen sind dann nur innerhalb Ihrer Organisation wirksam.

**Innerhalb der Organisation erstellte Backup-Pläne** (=). Falls Sie ein Organisationsadministrator sind, können Sie jede Aktion mit diesen Backup-Plänen durchführen. Nicht-administrative Benutzer können jede Aktion mit solchen Backup-Plänen durchführen, die sie selbst erstellt haben. Die Spalte **Besitzer** zeigt an, wer den Backup-Plan erstellt hat. Der Besitzer derjenigen Backup-Pläne, die von einem Systemadministrator erstellt wurden, ist das **System**.

# <span id="page-50-0"></span>2.6.1 Erstellung eines Backup-Plans

Zusätzlich zur Verwendung bestehender Backup-Pläne können Sie Ihre eigenen erstellen.

### *So erstellen Sie einen Backup-Plan*

- 1. Klicken Sie auf die Registerkarte **Backup-Pläne**.
- 2. Klicken Sie auf **Erstellen**.
- 3. Geben Sie den Namen des Backup-Plans ein. Der Name muss sich von den Namen anderer Backup-Pläne in der Liste der Backup-Pläne unterscheiden.
- 4. Geben Sie den Planungstyp an: **Täglich**, **Wöchentlich**, **GVS (Großvater-Vater-Sohn)** oder **Stündlich**.
- 5. Geben Sie auf den Registerkarten **Planung** und **Aufbewahrungsregeln** die Planung und die Aufbewahrungsregeln (S. [51\)](#page-50-1) für den Backup-Plan an.
- 6. Geben Sie auf der Registerkarte **Optionen** die Backup-Optionen (S. [53\)](#page-52-0) an.
- 7. Klicken Sie auf **OK**.

Nach Erstellung des Backup-Plans können Sie ihn auf Ihre virtuellen Maschinen anwenden (S[. 42\)](#page-41-0).

### <span id="page-50-1"></span>2.6.1.1 Planung und Aufbewahrungsregeln

Die Backup-Aktion wird gemäß der von Ihnen festgelegten Planung ausgeführt. Die resultierenden Backups werden gemäß den Aufbewahrungsregeln gespeichert und dann gelöscht.

Die geplante Zeit wird entsprechend der Zeitzone angezeigt, die auf der Maschine eingestellt ist, von der Sie sich beim Backup Service angemeldet haben. Wenn Sie die Ausführung von Backups beispielsweise für 7:00 Uhr einplanen, erfolgt diese, wenn die Uhr Ihrer Maschine 7:00 Uhr erreicht, unabhängig davon, wo sich die vCloud-Infrastruktur physisch befindet. Wenn Sie die Zeitzoneneinstellung auf der Maschine ändern, ändert sich die Planung nicht, Sie sehen aber eine andere Startzeit.

Die folgenden Planungstypen und die dazugehörigen Aufbewahrungsregeln stehen zur Verfügung:

### **Stündliches Backup**

**Planung :** Bestimmen Sie die Wochentage der Backup-Ausführung und die Zeitspanne zwischen den Backups. Spezifizieren Sie mit den Feldern **Von** und **Bis** den Anfang und das Ende des Zeitraums, zu dem die Backups ausgeführt werden.

**Aufbewahrungsregeln:** Spezifizieren Sie, wie lange die Backups gespeichert werden sollen.

Die Voreinstellung ist, dass Backups alle vier Stunden an Wochentagen ausgeführt werden. Die Backups werden eine Woche lang aufbewahrt.

### **Tägliches Backup**

**Planung :** Bestimmen Sie die Wochentage und den Zeitpunkt der Backup-Ausführung.

**Aufbewahrungsregeln:** Spezifizieren Sie, wie lange die Backups gespeichert werden sollen.

Die Backups werden standardmäßig von Montag bis Freitag um 22:00 Uhr ausgeführt. Die erstellten Backups werden eine Woche lang bewahrt.

### **Wöchentliche Backups**

Mit dieser Planung werden die Backups einmal in der angegeben Anzahl von Wochen ausgeführt.

### **Planung**

- 1. Wählen Sie die Anzahl der Wochen.
- 2. Wählen Sie den Wochentag und den Zeitpunkt zur Ausführung der Backups.

Die Backups werden standardmäßig jede Woche um 22:00 ausgeführt, an dem Wochentag, an dem der Backup-Plan erstellt wurde.

### **Aufbewahrungsregeln**

Spezifizieren Sie, wie lange die Backups gespeichert werden sollen.

Die Backups werden standardmäßig für vier Wochen gespeichert.

### **GVS (Großvater-Vater-Sohn)**

Diese Planung ist bei einer langfristigen Speicherung von Backups nützlich.

Bei dieser Planung haben Sie für jeden der letzten Tage und jede der letzten Wochen ein einziges Backup. Bei früheren Zeiträumen haben Sie für jeden Monat ein einzelnes Backup.

#### **Planung**

- 1. Bestimmen Sie, an welchen Wochentagen und zu welchem Zeitpunkt die Backups ausgeführt werden sollen.
- 2. Wählen Sie einen dieser Wochentage für die Einstellung '**Erstelle wöchentliche / monatliche Backups am**'. An diesem Tag erstellte Backups werden als *wöchentliche Backups* und *monatliche Backups* betrachtet. An den anderen Tagen erstellte Backups werden als *tägliche Backups* betrachtet.

Standardmäßig werden die Backups von Montag bis Freitag um 22:00 Uhr durchgeführt. Der Freitag wird für wöchentliche/monatliche Backups ausgewählt.

### **Aufbewahrungsregeln**

Geben Sie an, wie lange Sie die täglichen, wöchentlichen und monatlichen Backups aufbewahren möchten.

Die Standardeinstellungen sind wie folgt:

- Tägliche Backups: 5 Tage (empfohlenes Minimum)
- Wöchentliche Backups: 7 Wochen
- Monatliche Backups: 12 Monate

### **Beispiel**

Angenommen, Sie verwenden die Standardeinstellungen (Ausführung von Backups von Montag bis Freitag, wöchentliche/monatliche Backups am Freitag, Standardaufbewahrungsregeln) und wenden den Backup-Plan am Montag, den 1. März an.

Die folgende Tabelle zeigt, welche täglichen (T), wöchentlichen (W) und monatlichen (M) Backups noch am Freitag, den 30. April durchgeführt werden. Backups mit grauem Hintergrund werden an diesem Tag gelöscht.

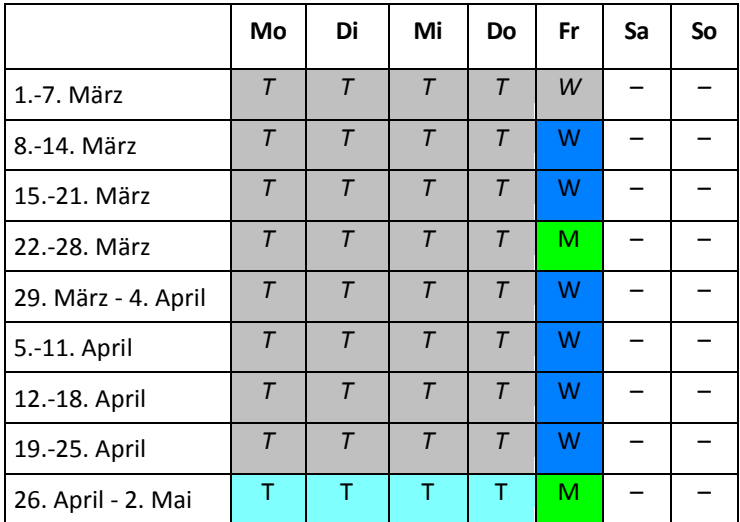

### <span id="page-52-0"></span>2.6.1.2 Backup-Optionen

Konfigurieren Sie in der Registerkarte **Optionen** die Parameter der Backup-Aktion.

### **Verschlüsselung**

Geben Sie das Kennwort ein, das zur Verschlüsselung der Backups verwendet werden soll. Die Kennwortabfrage erscheint immer, wenn jemand versucht, ein Backup zu löschen oder aus diesem Daten wiederherzustellen.

Die Backups werden mit dem Algorithmus AES-256 verschlüsselt.

Das Kennwort wird weder auf dem Laufwerk noch in der Backup-Datei gespeichert. Stellen Sie sicher, dass Sie das Kennwort nicht vergessen. Die Wiederherstellung eines Kennworts ist nicht möglich.

Wenn Sie den Backup-Plan bearbeiten (S. [55\)](#page-54-0) und das Kennwort ändern oder löschen, sind die Aufbewahrungsregeln für die Backups mit der alten Verschlüsselungseinstellung nicht mehr gültig. Ferner werden für Backup-Zusammenstellungen mit unterschiedlichen Verschlüsselungseinstellungen separate Einträge im Backup Storage angezeigt. Sie müssen bei einer Wiederherstellung den richtigen Eintrag auswählen und das richtige Kennwort eingeben.

### **Benachrichtigungen**

Legen Sie fest, ob E-Mail-Benachrichtigungen nach einem erfolgreichen Backup, einem fehlgeschlagenen Backup oder nach beidem gesendet werden sollen.

Legen Sie die Adresse zum Senden der Benachrichtigungen fest. Trennen Sie mehrere E-Mail-Adressen mit einem Semikolon. Beispielsweise: **benutzer1@beispiel.com; benutzer2@beispiel.com**

Die Benachrichtigungen verwenden die vom Systemadministrator spezifizierte E-Mail-Absenderadresse.

### **Ausschließungen**

Geben Sie mindestens ein Kriterium ein. Für Dateien und Ordner, die mindestens einem angegebenen Kriterium entsprechen, wird kein Backup durchgeführt.

Diese Option gilt nur für Dateien und Ordner, die in einem der folgenden Dateisysteme gespeichert sind:

- **FAT**
- NTFS
- Ext3
- $\blacksquare$  Ext4

Unabhängig vom Dateisystem gilt diese Option nicht für Volumes, die von Linux Logical Volume Manager (LVM) verwaltet werden (auch logische Volume genannt), sowie für Multiple-Disk-Geräte (MD-Geräte), auch Linux Software-RAID genannt.

### **So spezifizieren Sie Kriterien**

Sie können folgende Kriterien verwenden:

 **Den vollständigen Pfad zu einer Datei oder einem Ordner**, beginnend beim Laufwerksbuchstaben (bei Backups unter Windows) oder dem Stammverzeichnis (bei Backups unter Linux).

Sowohl unter Windows als auch unter Linux können Sie im Datei- oder Ordnerpfad einen normalen Schrägstrich (Slash) verwenden (beispielsweise: **C:/Temp** und **C:/Temp/Datei.tmp**). Unter Windows können Sie auch den herkömmlichen Backslash verwenden (beispielsweise: **C:\Temp** und **C:\Temp\Datei.tmp**).

 **Den Namen einer Datei oder eines Ordners**; beispielsweise: **Dokument.txt**. Alle Dateien und Ordner mit diesem Namen werden ausgeschlossen.

Trennen Sie mehrere Kriterien durch ein Semikolon (;).

Bei den Kriterien wird die Groß-/Kleinschreibung *nicht* beachtet. Falls Sie beispielsweise festlegen, dass alle **.tmp**-Dateien und der Ordner **C:\Temp** ausgeschlossen werden sollen, dann werden auch alle .Tmp-Dateien, alle .TMP-Dateien und der Ordner C:\TEMP ausgeschlossen.

### **Platzhalterzeichen (Wildcards)**

Sie können ein oder mehrere Platzhalterzeichen (\* und ?) in einem Kriterium verwenden. Diese Zeichen können innerhalb des vollständigen Pfades und im Namen der Datei oder des Ordners verwendet werden.

Das Asterisk (\*) ersetzt null bis mehrere Zeichen in einem Dateinamen. So beinhaltet beispielsweise das Kriterium **Doc\*.txt** Dateien wie 'Doc.txt' und 'Document.txt'.

Das Fragezeichen (?) steht für exakt ein Zeichen in einem Dateinamen. Beispielsweise beinhaltet das Kriterium **Doc?.txt** Dateien wie 'Doc1.txt' und 'Docs.txt' – aber nicht 'Doc.txt' oder 'Doc11.txt'.

### **VSS**

Spezifizieren Sie, ob Sie den Volume Shadow Copy Service (VSS) während des Backups verwenden möchten.

Diese Option ist nur bei Maschinen wirksam, auf denen die VMware Tools installiert sind (S[. 40\)](#page-39-3).

Diese Option stellt sicher, dass das Dateisystem in einem konsistenten Zustand gesichert wird. Bei unter Windows laufenden Maschinen gewährleistet diese Option außerdem auch einen konsistenten Zustand für alle Daten, die von VSS-konformen Applikationen (wie dem Microsoft SQL Server) verwendet werden.

Ohne diese Option ist der Backup-Prozess zwar schneller, die Datenkonsistenz kann jedoch nicht garantiert werden.

# <span id="page-54-0"></span>2.6.2 Backup-Plan bearbeiten

*Wichtig: Die Änderungen, die Sie an einem Backup-Plan vornehmen, betreffen alle virtuellen Maschinen, auf die der Backup-Plan angewendet wird, also sowohl Ihre Maschinen als auch die anderer Benutzer.*

### *So bearbeiten Sie einen Backup-Plan*

- 1. Klicken Sie auf die Registerkarte **Backup-Pläne**.
- 2. Wählen Sie den zu bearbeitenden Backup-Plan aus und klicken Sie dann auf **Bearbeiten**.
- 3. Sehen Sie sich den Namen, die Planung, Aufbewahrungsregeln (S. [51\)](#page-50-1) und Backup-Optionen (S. [53\)](#page-52-0) an oder ändern Sie diese.
- 4. Klicken Sie auf **OK**.

### **Folgen der Veränderung der Verschlüsselung**

Wenn Sie die Einstellung **Verschlüsselung** ändern müssen (um die Verschlüsselung zu aktivieren oder zu deaktivieren oder das Kennwort zu ändern), bedenken Sie Folgendes:

- **Aufbewahrungsregeln gelten nicht mehr** für die Backups mit der alten Verschlüsselungseinstellung. Sie können diese Backups nur manuell löschen (S[. 55\)](#page-54-2).
- **Separate Einträge werden** im Backup Storage für Gruppen von Backups mit unterschiedlichen Verschlüsselungseinstellungen angezeigt. Während der Wiederherstellung müssen Sie den richtigen Eintrag auswählen und das richtige Kennwort eingeben.

Dasselbe geschieht, wenn Sie einen Backup-Plan auf eine Maschine anwenden, bei der ein anderer Backup-Plan mit einer anderen Einstellung für **Verschlüsselung** angewendet wird.

# <span id="page-54-1"></span>2.6.3 Widerruf eines Backup-Plans

Wenn Sie den Backup-Plan einer Maschine widerrufen, wird ein gerade ausgeführter Backup-Plan gegebenenfalls gestoppt. Die Maschine wird nicht mehr gesichert, bis erneut ein Backup-Plan angewendet wird. Die Backups der Maschine bleiben im Backup Storage erhalten, bis Sie diese manuell löschen (S. [49\)](#page-48-1).

### *So widerrufen Sie einen Backup-Plan*

- 1. Öffnen Sie die Registerkarte mit dem Namen der Organisation.
- 2. Wählen Sie eine oder mehrere Maschinen aus, deren Backup-Plan Sie widerrufen möchten.
- <span id="page-54-2"></span>3. Klicken Sie auf **Backup-Plan widerrufen**.

### 2.6.4 Einen Backup-Plan löschen

Wenn Sie einen Backup-Plan löschen, wird er auf allen Maschinen, auf die er angewendet wird (sowohl auf Ihrer Maschinen als auch den Maschinen anderer Benutzer) widerrufen (S[. 55\)](#page-54-1) und er wird aus der Liste der Backup-Pläne entfernt.

### *So löschen Sie einen Backup-Plan*

- 1. Klicken Sie auf die Registerkarte **Backup-Pläne**.
- 2. Wählen Sie den zu löschenden Backup-Plan aus und klicken Sie dann auf **Löschen**.
- 3. Bestätigen Sie die Löschung des Backup-Plans.

# <span id="page-55-0"></span>2.7 Nutzungsberichte generieren

Diese Funktionalität steht nur Administratoren zur Verfügung.

Nutzungsberichte bieten historische Daten über die Nutzung des Backup Service in Ihrer Organisation. Sie benötigen diese Berichte ggf. zur Berechnung der Gebühren, die Ihre Organisation für den Service bezahlen muss.

### **Berichtsparameter**

Die Werte aller Parameter werden täglich um 23:55 entsprechend den Zeitzoneneinstellungen von vCloud Director geprüft. Der Bericht verwendet diese Werte, wie sie zu diesem Zeitpunkt waren.

Der Bericht umfasst die folgenden Parameter für die Organisation:

- **Anzahl der geschützten VMs**: Die Gesamtzahl der geschützten Maschinen (d.h. Maschinen, auf die Backup-Pläne angewendet werden), unabhängig davon, ob Backups dieser Maschinen vorhanden sind.
- **Storage-Nutzung**: Die Gesamtgröße aller Backups im Backup Storage (in GB). Dieser Parameter kann, abhängig von den Backup Service-Einstellungen, vom Bericht ausgeschlossen werden.
- **Backup-Daten**: Die Gesamtmenge der Daten, die per Backup gesichert wurden. Diese Menge beinhaltet die anfänglichen Inhalte der virtuellen Maschinen-Laufwerke sowie aller nachfolgenden, inkrementellen Änderungen an diesen Inhalten.
- **Quota-Überschreitung**: Die Datenmenge, um welche die für die Organisation festgelegte Quota überschritten wird (in Gigabyte).
- **Laufwerksgröße der geschützten VMs**: Die Gesamtgröße der Laufwerke der geschützten Maschinen (in GB), unabhängig vom belegten Speicher auf diesen Laufwerken.
- **RAM-Größe der geschützten VMs**: Der gesamte Speicher auf den geschützten Maschinen (in GB).
- **CPU-Anzahl der geschützten VMs**: Die Gesamtzahl der CPUs auf den geschützten Maschinen.

### *So erstellen Sie einen Nutzungsbericht*

- 1. Öffnen Sie die Registerkarte **Backup Storage**.
- 2. Erweitern Sie den unteren Bereich **Speichernutzung** und klicken Sie dann auf **Nutzungsbericht generieren**.
- 3. Wählen Sie bei **Zeitraum** den Berichtszeitraum aus:
	- **Aktueller Kalendermonat**: Der Bericht enthält Daten vom ersten Tag des aktuellen Monats bis hin zum aktuellen Tag (bei Berichtserstellung nach 23:55 Uhr) oder bis hin zum vorherigen Tag (bei Berichtserstellung vor 23:55 Uhr).
	- **Vorheriger Kalendermonat**: Der Bericht enthält Daten von allen Tagen des vorherigen Monats. Im April erhalten Sie beispielsweise einen Bericht für den Zeitraum vom 1. bis zum 31. März.
	- **Benutzerdefinierter Zeitraum**: Der Bericht enthält Daten aus dem von Ihnen spezifizierten Zeitraum.
- 4. Wählen Sie im Feld **Typ** den Berichtstyp aus:
- **Tägliche Statistiken**: Der Bericht enthält die Werte der Berichtsparameter für jeden Tag des Berichtszeitraums. Der Bericht enthält zudem die *Zusammenfassung*: die minimalen, maximalen und durchschnittlichen Werte für alle Berichtsparameter im gesamten Zeitraum.
- **Zusammenfassungsbericht**: Der Bericht enthält die Zusammenfassung (siehe vorherige Option).
- 5. Klicken Sie auf **OK**. Der Bericht wird in einem separaten Browserfenster oder einer separaten Registerkarte angezeigt.
- 6. [Optional] Um den Bericht zu drucken, klicken Sie auf **Drucken**. Um den Bericht als durch Trennzeichen getrennte .csv-Datei zu speichern, klicken Sie auf **Als .csv-Datei speichern**.

# <span id="page-56-0"></span>2.8 Verwendung des Service für Nicht-Administratoren aktivieren

Die Verwendung des Backup Service umfasst das Anmelden, das Durchführen von Backup und Recovery sowie die Verwaltung von Backups und Backup-Plänen. Ein Systemadministrator kann bei Bedarf eine dedizierte vCloud Director-Rolle für den Backup Service-Zugriff erstellen.

Organisationsadministratoren können für die Mitglieder jeder vCloud Director-Rolle die Verwendung des Dienstes aktivieren.

### *So aktivieren Sie für die Mitglieder einer vCloud Director-Rolle die Verwendung des Dienstes*

- 1. Melden Sie sich am Backup Service an.
- 2. Klicken Sie auf die Registerkarte **Einstellungen**.

Die Software zeigt eine Liste mit vCloud Director-Rollen an.

3. Aktivieren Sie für die Rolle das Kontrollkästchen **Service aktiviert**.

Jedes Mitglied der Rolle kann nun den Backup Service nutzen. Lesen Sie den nächsten Abschnitt, falls Sie erfahren wollen, wie Sie einem Benutzer eine vCloud Director-Rolle zuweisen.

# <span id="page-56-1"></span>2.8.1 Einem Benutzer eine vCloud Director-Rolle zuweisen

Die folgende Vorgehensweise ist für die beiden folgenden Benutzertypen geeignet:

- **Lokale Benutzer:** Benutzer, deren Konten in vCloud Director erstellt wurden
- **LDAP-Benutzer:** Benutzer, deren Konto aus einem LDAP-Verzeichnis (Lightweight Directory Access Protocol), z. B. einem Active Directory, in vCloud Director importiert wurden.

### *So weisen Sie einem Benutzer eine Rolle zu*

- 1. Melden Sie sich am vCloud Director an.
- 2. Klicken Sie auf **Administration** –> **Benutzer**.
- 3. Weisen Sie dem Benutzer die Rolle mit dem Backup Service-Zugriff zu.

Der Benutzer kann den Dienst verwenden, sobald Sie ihm die Rolle zugewiesen haben.

### **Alternative Methode für LDAP-Benutzer**

Wenn zu Ihrer Organisation viele LDAP-Benutzer ohne Administratorberechtigungen gehören, sollten Sie eine andere Vorgehensweise befolgen, um den Service für diese zu aktivieren.

### *So weisen Sie einer LDAP-Gruppe eine Rolle zu*

1. Melden Sie sich bei dem LDAP-Server an (z. B. einem Active Directory-Domaincontroller), von dem die Benutzerkonten in vCloud Director importiert werden.

- 2. Erstellen Sie in dem LDAP-Verzeichnis eine Gruppe (beispielsweise: **vCloud Backup Service-Benutzer**).
- 3. Fügen Sie alle Benutzer, die auf den Dienst zugreifen sollen, der in Schritt 2 erstellten Gruppe hinzu.

Sie können sich jetzt vom LDAP-Server abmelden.

- 4. Melden Sie sich am vCloud Director an.
- 5. Suchen Sie auf der Seite **Gruppen** die von Ihnen in Schritt 2 erstellte Gruppe.
- 6. Weisen Sie der Gruppe die Rolle mit dem Backup Service-Zugriff zu.

Sie können bestimmen, wer den Service verwenden darf, indem Sie auf dem LDAP-Server Gruppenmitglieder entfernen oder hinzufügen.

# <span id="page-57-0"></span>2.9 Überwachungsprotokolle einsehen

Der Backup Service enthält ein Überwachungsprotokoll, in dem die Aktionen aufgezeichnet werden, die von Benutzern durchgeführt werden.

System- und Organisationsadministratoren können das Protokoll einsehen – begrenzt auf ihren Kontrollbereich.

### *So können Sie das Überwachungsprotokoll einsehen*

- 1. Melden Sie sich am Service an.
- 2. Klicken Sie auf die Registerkarte **Logs**.

# <span id="page-58-0"></span>3 Terminologiereferenz

### **Agent für vCloud**

Die Backup Service-Infrastrukturkomponente, die auf einer dedizierten virtuellen Maschine innerhalb eines vCloud Director-Management-Clusters läuft.

### **Backup (Aktion)**

Eine Aktion, die alle Informationen einer virtuellen Maschine in einer gepackten Form sichert – zum Zweck der Wiederherstellung.

### **Backup (Recovery-Punkt)**

Das Ergebnis einer einzelnen Backup-Aktion.

Ein Backup repräsentiert einen Zeitpunkt, zu dem bzw. auf den hin ein Benutzer die virtuelle Maschine wiederherstellen kann. Die für die Wiederherstellung benötigten Daten werden an zwei Orten gespeichert. Die Inhalte der virtuellen Laufwerke und die Konfiguration der virtuellen Maschine werden im Backup Storage gespeichert. Die Metadaten, die die Mitgliedschaft der Maschine in vCloud reflektieren (die Konfiguration der virtuellen Netzwerkkarten, der Computername, die vApp, zu der die Maschine gehört), werden innerhalb des Agenten für vCloud gespeichert.

### **Backup-Plan**

Ein Satz Regeln, die definieren, wie virtuelle Maschinen geschützt werden.

Zu den Regeln gehören Backup-Planung, Aufbewahrungsregeln und Backup-Optionen wie der Schutz von Backups mit einem Kennwort. Beispiel: Backup jeden Tag um Mitternacht ausführen, Backups löschen, die älter als ein Monat sind und Backups mit einem Kennwort schützen.

### **Backup-Plan-Besitzer**

Ein Benutzer der Organisation, der den Backup-Plan erstellt hat.

Die System-Backup-Pläne haben einen besonderen Besitzer namens **System**. Der Besitzer lautet auch **System** für Backup-Pläne, die der Systemadministrator in der Organisation erstellt hat.

### **Backup Storage**

Ein von einem Systemadministrator zugewiesener Ordner, in dem die Backups einer Organisation gespeichert werden.

### **Management-Cluster**

Ein ESX(i)-Cluster, der die vCloud Director-Infrastrukturkomponenten enthält.

### **Organisationsadministrator**

Ein Benutzer, der in vCloud Director die Rolle des Organisationsadministrators hat.

Ein Organisationsadministrator kann jede virtuelle Maschine in der Organisation sichern und wiederherstellen.

### **Geschützte Maschine**

Eine virtuelle Maschine, auf die ein Backup-Plan angewendet wird.

### **Recovery**

Eine Aktion, die eine virtuelle Maschine erstellt oder überschreibt – und dafür Daten verwendet, die zuvor in einem Backup gespeichert wurden. Wenn Sie als Ziel für die Wiederherstellung dieselbe Maschine auswählen, die im Backup gesichert wurde, dann wird diese überschrieben. Anderenfalls wird eine neue virtuelle Maschine erstellt.

### **Ressourcengruppe**

Ein oder mehrere ESX(i)-Cluster, welche(r) virtuelle Maschinen von vCloud Director-Organisationen enthält/enthalten.

### **Aufbewahrungsregeln**

Ein Teil des Backup-Plans, der spezifiziert, über welchen Zeitraum die Backups aufbewahrt werden.

### **Storage-Quota (Quota)**

Die Menge an Speicherplatz, die einer Organisation zugeordnet ist.

Wird die Quota überschritten, sehen die Systemadministratoren und die Organisationsbenutzer einen Alarm in der Backup Service-Benutzeroberfläche. Nutzungsbeschränkungen für den Backup Service werden nur angewendet, wenn der Systemadministrator diese manuell angibt.

### **Systemadministrator**

Ein Benutzer, der im vCloud Director die Rolle des Systemadministrators hat.

Ein Systemadministrator kann jede virtuelle Maschine in jeder Organisation sichern und wiederherstellen. Ein Systemadministrator kann Benutzern aus der Organisation erlauben, virtuelle Maschinen in ihrer Organisation zu sichern.

### **System-Backup-Plan**

Ein gebrauchsfertiger Backup-Plan, der vom Systemadministrator vordefiniert wird, um ihn für mehrere Organisationen verfügbar zu machen. Die Benutzer einer Organisation können die System-Backup-Pläne auf ihre virtuellen Maschinen anwenden.

Änderungen an der Planung oder den Aufbewahrungsregeln eines System-Backup-Plans beeinflussen alle Organisationen, denen der Plan verfügbar gemacht wurde.

### **Benutzer**

Eine Person, die im vCloud Director über ein Benutzerkonto verfügt.

Je nach den Berechtigungen, die dem Benutzerkonto im vCloud Director zugewiesen sind, kann ein Benutzer ein Systemadministrator, ein Organisationsadministrator oder ein nicht-administrativer Benutzer in einer Organisation sein.

### **vApp**

Eine Zusammenstellung von virtuellen Maschinen, die im vCloud Director erstellt wird und im vCloud Director als eine Einheit verwaltet werden kann.

### **Urheberrechtserklärung**

Copyright © Acronis International GmbH, 2003-2020. Alle Rechte vorbehalten.

'Acronis' and 'Acronis Secure Zone' sind eingetragene Markenzeichen von Acronis International GmbH.

'Acronis Compute with Confidence', 'Acronis Startup Recovery Manager', 'Acronis Instant Restore' und das Acronis Logo sind Markenzeichen von Acronis International GmbH.

Linux ist ein eingetragenes Markenzeichen von Linus Torvalds.

VMware und VMware Ready sind Warenzeichen bzw. eingetragene Markenzeichen von VMware, Inc, in den USA und anderen Jurisdiktionen.

Windows und MS-DOS sind eingetragene Markenzeichen der Microsoft Corporation.

Alle anderen erwähnten Markenzeichen und Urheberrechte sind Eigentum der jeweiligen Besitzer.

Eine Verteilung substanziell veränderter Versionen dieses Dokuments ohne explizite Erlaubnis des Urheberrechtinhabers ist untersagt.

Eine Weiterverbreitung dieses oder eines davon abgeleiteten Werks in gedruckter Form (als Buch oder Papier) für kommerzielle Nutzung ist verboten, sofern vom Urheberrechtsinhaber keine Erlaubnis eingeholt wurde.

DIE DOKUMENTATION WIRD "WIE VORLIEGEND" ZUR VERFÜGUNG GESTELLT UND ALLE AUSDRÜCKLICHEN ODER STILLSCHWEIGEND MITINBEGRIFFENEN BEDINGUNGEN, ZUSAGEN UND GEWÄHRLEISTUNGEN, EINSCHLIESSLICH JEGLICHER STILLSCHWEIGEND MITINBEGRIFFENER GARANTIE ODER GEWÄHRLEISTUNG DER EIGNUNG FÜR DEN GEWÖHNLICHEN GEBRAUCH, DER EIGNUNG FÜR EINEN BESTIMMTEN ZWECK UND DER GEWÄHRLEISTUNG FÜR RECHTSMÄNGEL SIND AUSGESCHLOSSEN, AUSSER WENN EIN DERARTIGER GEWÄHRLEISTUNGSAUSSCHLUSS RECHTLICH ALS UNGÜLTIG ANGESEHEN WIRD.

Die Software bzw. Dienstleistung kann Code von Drittherstellern enthalten. Die Lizenzvereinbarungen für solche Dritthersteller sind in der Datei 'license.txt' aufgeführt, die sich im Stammordner des Installationsverzeichnisses befindet. Eine aktuelle Liste des verwendeten Dritthersteller-Codes sowie der dazugehörigen Lizenzvereinbarungen, die mit der Software bzw. Dienstleistung verwendet werden, finden Sie unter https://kb.acronis.com/content/7696.

### **Von Acronis patentierte Technologien**

Die in diesem Produkt verwendeten Technologien werden durch einzelne oder mehrere U.S.-Patentnummern abgedeckt und geschützt: 7,047,380; 7,246,211; 7,275,139; 7,281,104; 7,318,135; 7,353,355; 7,366,859; 7,383,327; 7,475,282; 7,603,533; 7,636,824; 7,650,473; 7,721,138; 7,779,221; 7,831,789; 7,836,053; 7,886,120; 7,895,403; 7,934,064; 7,937,612; 7,941,510; 7,949,635; 7,953,948; 7,979,690; 8,005,797; 8,051,044; 8,069,320; 8,073,815; 8,074,035; 8,074,276; 8,145,607; 8,180,984; 8,225,133; 8,261,035; 8,296,264; 8,312,259; 8,347,137; 8,484,427; 8,645,748; 8,732,121; 8,850,060; 8,856,927; 8,996,830; 9,213,697; 9,400,886; 9,424,678; 9,436,558; 9,471,441; 9,501,234 sowie weitere, schwebende Patentanmeldungen.